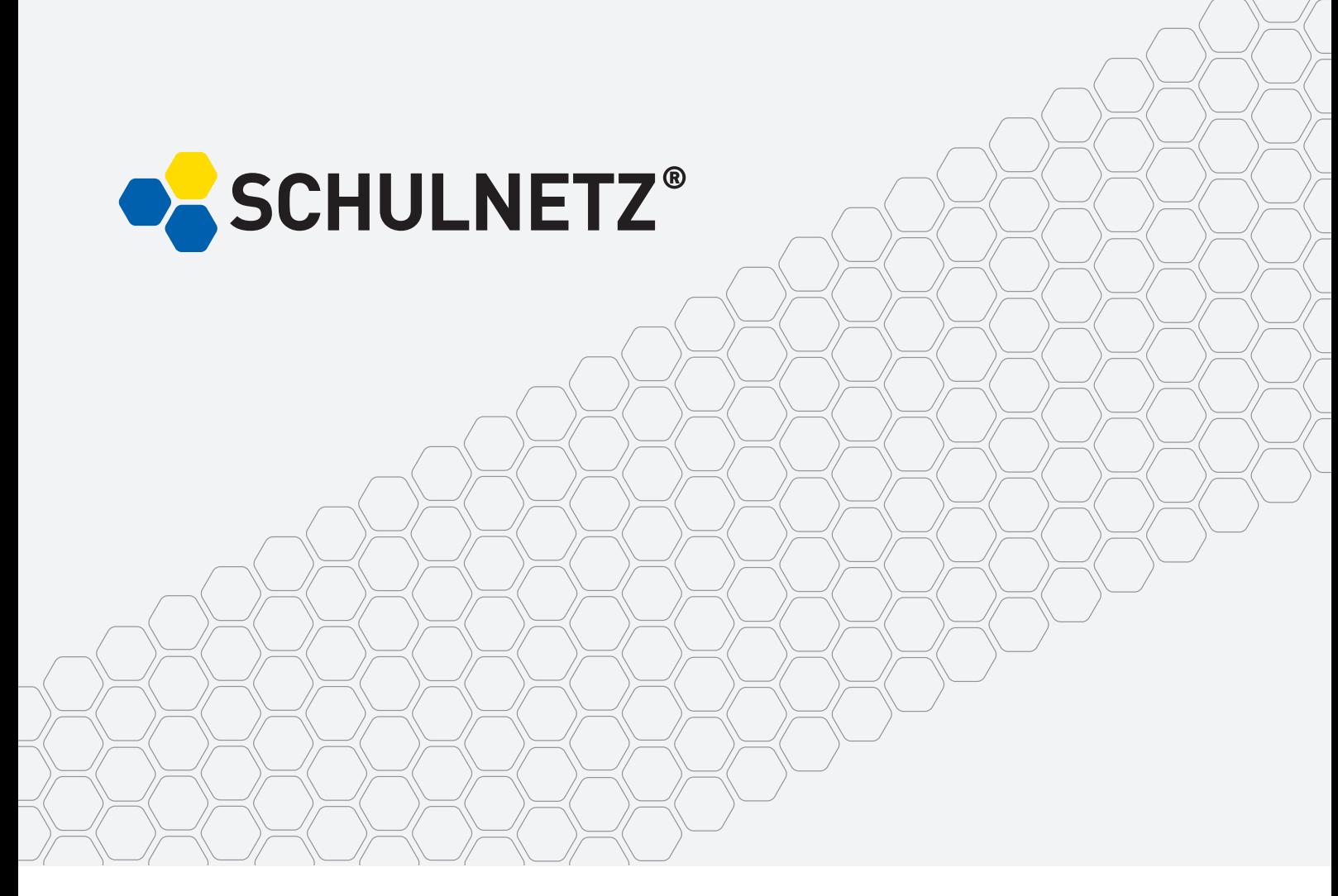

**QUALIFIZIERUNG VON SYSTEMBETREUERINNEN UND SYSTEMBETREUERN**

## **Microsoft-Windows-Netzwerke LABORÜBUNGEN**

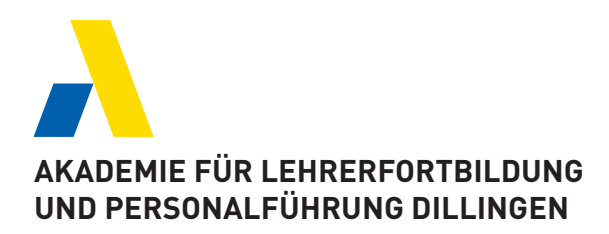

#### **Herausgeber**

**Akademie für Lehrerfortbildung und Personalführung Dillingen Postfach 13 02, 89401 Dillingen a. d. Donau Telefon (09071) 53-0**

#### **Internet: http://alp.dillingen.de**

#### **Grafik/Satz: Christian Ittner, HOPE AND GLORY, Berlin**

**Zur Unterstützung der Systembetreuerinnen und Systembetreuer an allen Schulen**

## **INHALT**

## **Einführung**

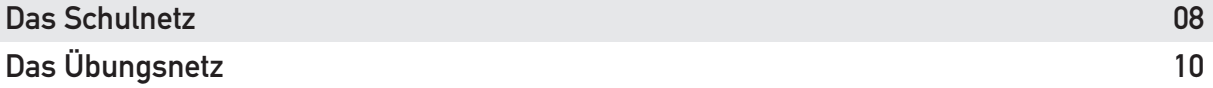

## **Laborübungen**

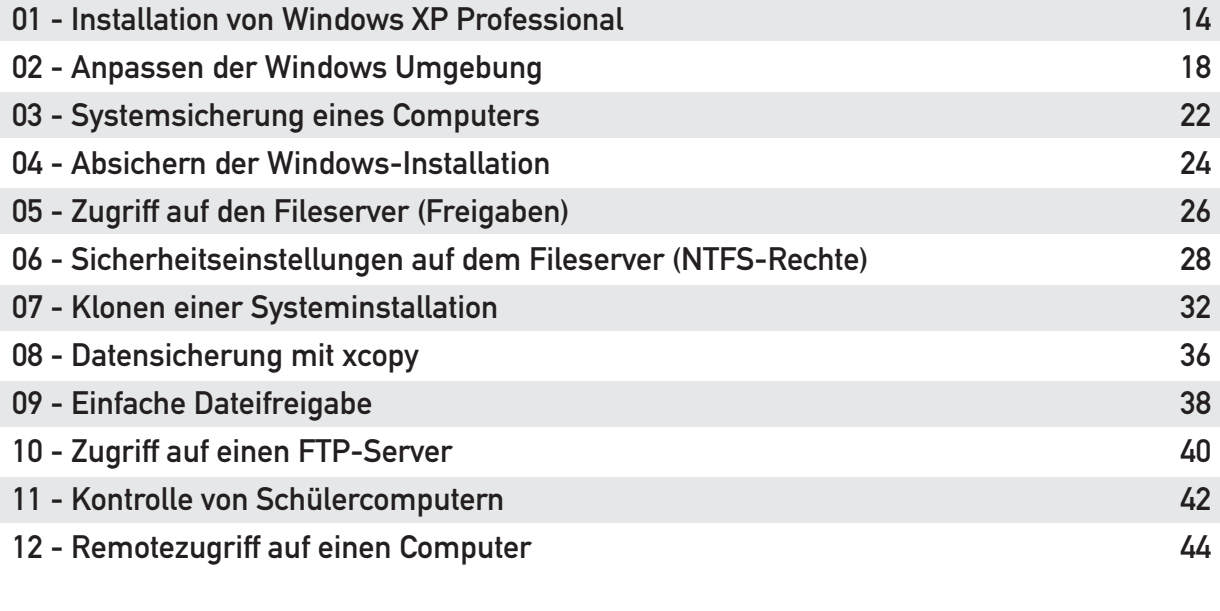

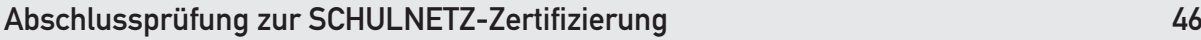

## **Ergänzende Übungen**

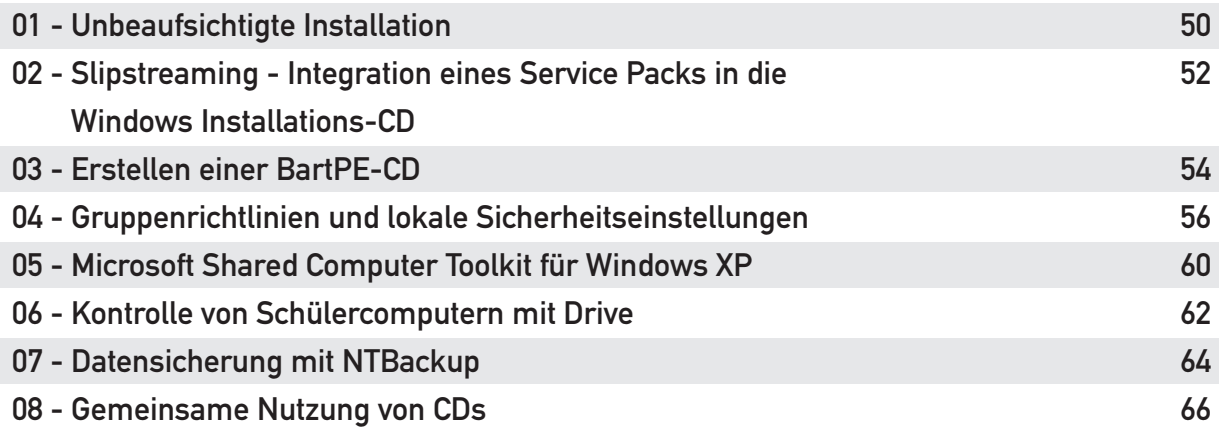

# **EINFÜHRUNG**

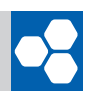

#### **DAS SCHULNETZ**

Wie sollen Schulnetzwerke aussehen, damit der Unterrricht in Schulen optimal unterstützt wird? Welche IT-Kenntnisse werden benötigt, um diese Schulnetzwerke effizient zu betreuen?

Die Fortbildungsreihe "SCHULNETZ" gibt dazu Antworten und bietet passende Qualifizierungsmodule an.

Die Zielgruppe des SCHULNETZ-Angebotes sind Systembetreuerinnen und Systembetreuer in der Schule, die als Lehrkräfte selten eine eingehende informationstechnische Ausbildung erhalten haben. Sie sollen unterstützt werden, ihre Aufgabe als "erste Ansprechpartner vor Ort" (First Level Support) kompetent und effizient erfüllen zu können.

Im ersten SCHULNETZ-Modul "Grundlagen der Schulvernetzung" werden die Planung, die Geräte und die Konfiguration von Schulnetzwerken theoretisch und vor allem praktisch  $\mathbf{b}$  ehandelt.

Im zweiten SCHULNETZ-Modul "Microsoft-Windows-Netzwerke" geht es darum, ein funktionierendes Schulnetzwerk zur Erledigung der schulspezifischen Aufgaben einzurunkuonierendes Schutnetzwerk zur Erteugung der Schutspezinschen Aurgaben einz<br>richten und zu verwalten. Dabei soll der Aufwand, den die Systembetreuerinnen und Systembetreuer zu leisten haben, in vertretbarem Rahmen bleiben. Die Grundlage des Kurses ist ein konkretes Schulnetz, bestehend aus den Arbeitstationen der

Schulnetze existieren in vielfältigen Variationen. Allen gemeinsam ist eine vernetzte Umgebung mit Internetzugang und einem Fileserver zur Ablage lokaler Daten. Auf den Umgebung mit Internetzugang und einem Fileserver zur Ablage lokaler Daten. Auf den omgebung mit miernetzugung und einem i Iteber ver zur Abtuge teiten. Duten zur den<br>Arbeitsplatzcomputern sind die an der Schule üblicherweise verwendeten Programme installiert. Prisonopialisompatem oma are an auf ourlate autioner weise für Henauten in ogramme.<br>Installiert motatuert.

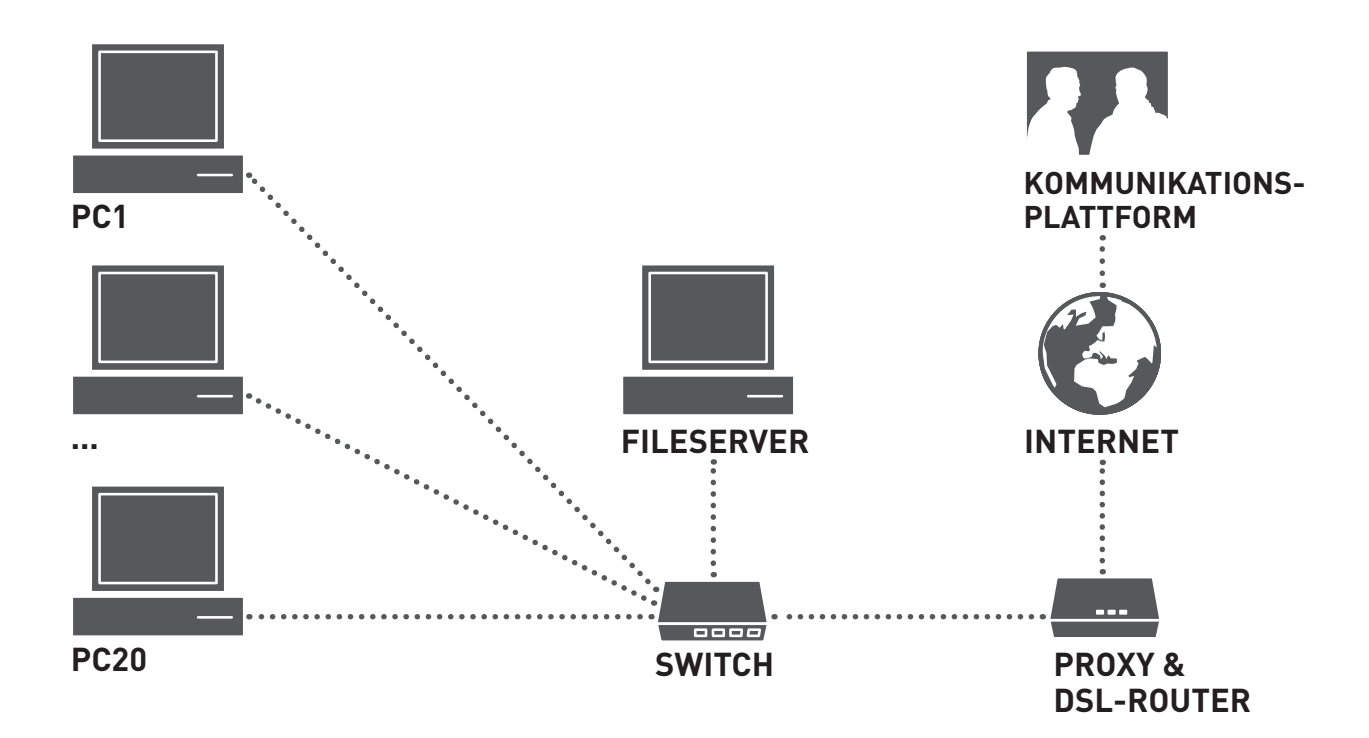

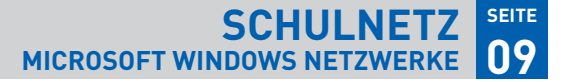

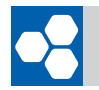

Die Anforderungen an ein Schulnetz lassen sich wie folgt skizzieren:

- Die Arbeitsstationen präsentieren sich den Lehrern und Schülern immer im gleichen funktionsfähigen Zustand.
- Den Lehrern und Schülern stehen die notwendigen Programme zur Verfügung.
- Die schnelle Wiederherstellung eines Arbeitsplatzcomputers ist gewährleistet.
- Schüler und Lehrer können ihre Daten abspeichern und haben jederzeit Zugriff auf diese Daten (nach Möglichkeit auch außerhalb der Schule).
- Schüler und Lehrer, die ihr persönliches Notebook mitbringen, können das Schulnetz genauso nutzen, wie Schüler, die an schulinternen Arbeitsplatzcomputern arbeiten.
- Ein Internetzugang ist vorhanden und der Datenverkehr wird gefiltert.
- Der Aufwand für die Systembetreuung passt zu den Anrechnungsstunden der Systembetreuer.

Diese grundlegenden Anforderungen können auf vielfältige Art und Weise in einem Schulnetz realisiert werden. Die verschiedenen Lösungsansätze unterscheiden sich im Wesentlichen durch den Komplexitätsgrad und den erforderlichen fachlichen IT-Kenntnissen, um eine IT-Systemlösung in der Schule zu installieren und zu verwalten. Grundlage der Schulung "Microsoft-Windows-Netzwerke" ist ein Schulnetz, das mit Standardwerkzeugen in einem vertretbaren Zeitaufwand administrierbar ist und die medienpädagogischen Anforderungen des Schulalltages erfüllt. Das vorliegende Laborbuch greift die dazu notwendigen Aufgaben und Themenbereiche auf.

Folgende Windows-Kenntnisse werden im SCHULNETZ-Kurs "Microsoft-Windows-Netzwerke" vermittelt:

- Installationsverfahren
- Absichern der Systeminstallation
- Systemsicherung- und Wiederherstellung
- Klon-Verfahren
- NTFS-Rechte
- **Freigaben**
- Kontrolle der Schülerbildschirme
- Spontane Netzwerklösungen
- **Datensicherung**
- **Remoteadministration**

Diese grundlegenden Verfahren kommen in der Praxis bei allen schulischen IT-Lösungen zum Einsatz.

#### **SCHULNETZ WINDOWS NETZWERKE 10 SEITE**

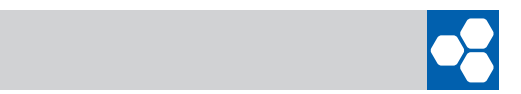

## **DAS ÜBUNGSNETZ DAS ÜBUNGSNETZ**

Im Übungsnetz werden Anforderungen nachgestellt, wie sie im realen Schulnetz zu bewältigen sind. Das Übungsnetz besteht aus zwei Computern und einem Fileserver. Für die Schulung wird ein Fileserver mit einem Windows-Betriebssystem (Server 2003 oder XP Professional) verwendet. Über einen Switch sind diese drei Geräte mit dem Hausnetz und damit auch mit dem Internet verbunden. Sinnvoll ist es, wenn vom Hausnetz IP-Adressen per DHCP bereitgestellt werden.

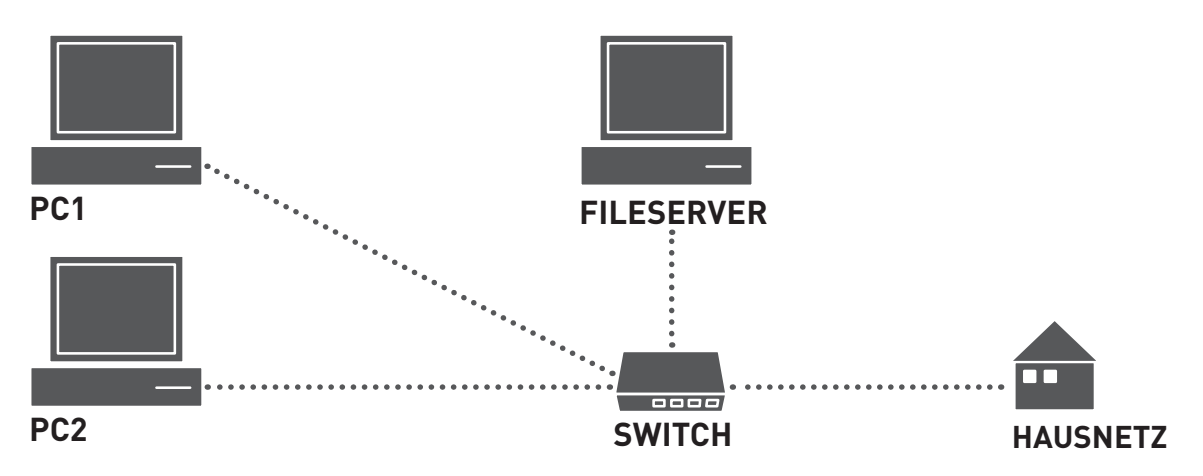

Die beiden Computer PC1 und PC2 sind baugleich, damit das Klonen der Systeminstallation möglich ist. Das Systemimage wird auf dem Fileserver abgelegt. Damit können die Systembetreuer auch während des Kurses jederzeit auf ein funktionierendes Systemimage zurückgreifen. Des Kurses jederzeit auf ein funktionieren systemimage zurückgreifen. Der des Systemi

Im Übungsnetz arbeiten jeweils zwei Systembetreuer zusammen. Für zwei Systembetreuer stehen damit insgesamt drei Computer zur Verfügung.

Im Kurs wird zunächst Windows XP an einem Computer installiert und entsprechend angepasst. Diese Installation wird als Image gespeichert. Später wird dieses Image für das Klonen vorbereitet und auf dem Fileserver abgelegt.

Auf dem Fileserver wird eine einfache Benutzerstruktur eingerichtet. Die Benutzer "Schüler" und "Lehrer" bekommen einen gemeinsamen Austauschordner. Der Zugriff auf die Systemimages soll lesend bereitgestellt werden, Das versehentliche Löschen eines lmages darf nicht möglich sein. Das versehentliche Löschen eines Images darf nicht möglich sein. Das verscheid

Im Übungsszenario wird einem Computer die Rolle des "Lehrercomputers" zugewiesen. Über eine einfache Steuerungssoftware lässt sich der Schülercomputer dunkel schalten oder der Internetzugang blockieren. Die weiteren Übungen beinhalten die Datensicherung, spontane Netzwerklösungen wie z. B. das Einrichten von FTP-Zugängen oder einfache Dateifreigaben und den Remotezugriff auf einen Computer.

Zu manchen Laborübungen werden ergänzende Übungen angeboten, die zum Teil etwas schwierigere Aufgaben behandeln bzw. nicht für alle Teilnehmer von praktischer Bedeutung sind. Damit sind bedarfsgerechte inhaltliche Vertiefungen möglich.

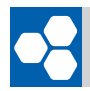

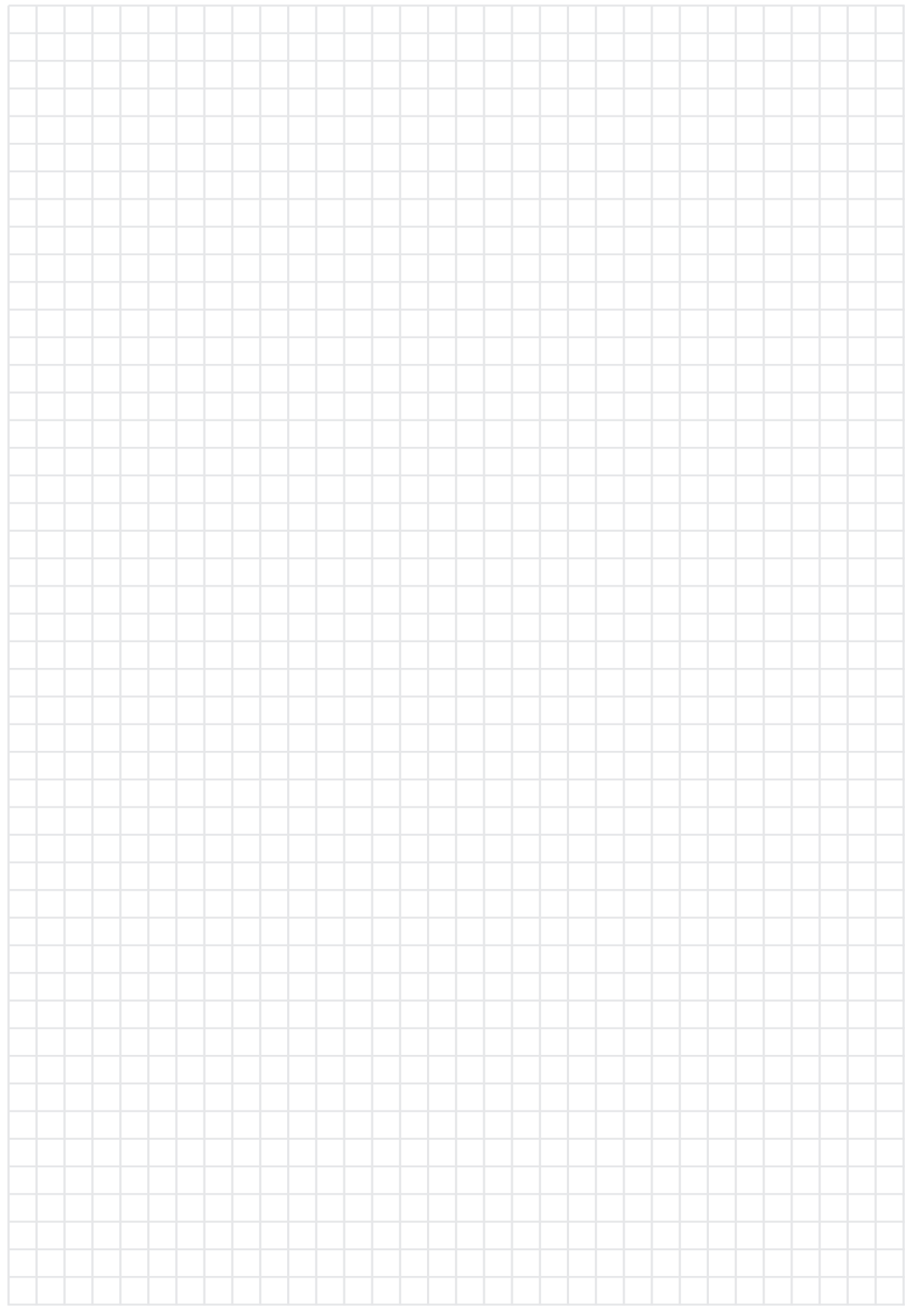

# **LABORÜBUNGEN**

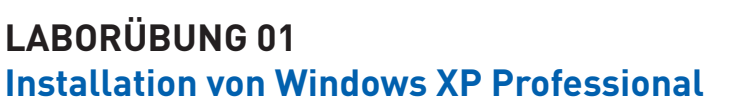

## **SZENARIO**

Auf einem Computer ohne Betriebssystem wird Windows XP Professional neu installiert. Die Installation soll als Musterinstallation für (weitgehend) baugleiche Computer dienen.

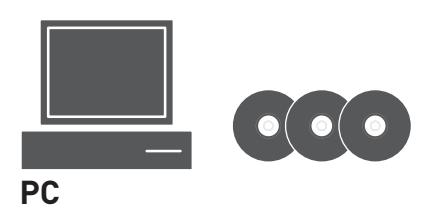

## **VORBEREITUNG**

- Windows XP Professional Installations-CD mit VL-Key, evtl. mit integriertem Service Pack 2
- Treiber-CD für die verwendeten Computer

## **AUFGABEN**

- **1.** Stellen Sie das BIOS so ein, dass der Computer von CD gebootet werden kann. Bootreihenfolge: CD – Festplatte – Diskette
- **2.** Installieren Sie Windows XP Professional mit folgenden Vorgaben: Systempartition 6 GB, Formatierung mit dem NTFS – Dateisystem.
- **3.** Überprüfen Sie nach der Installation im Gerätemanager die korrekte Installation aller Hardwarekomponenten und installieren Sie bei Bedarf Gerätetreiber nach.
- **4.** Lassen Sie sich alle Systeminformationen anzeigen und dokumentieren Sie die wichtigsten Systeminformationen.
- **5.** Überprüfen Sie die Netzwerkfunktionalität mit:
	- $\blacksquare$  ipconfig /all
	- **ping auf das Gateway**
	- **ping auf den DNS-Server**
	- ping auf alp.dillingen.de (Überprüfung der Namensauflösung)
- **6.** Überprüfen Sie in der Ereignisanzeige, ob Warnmeldungen oder Fehler vorliegen und versuchen Sie, die Fehler zu beheben.

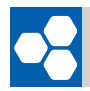

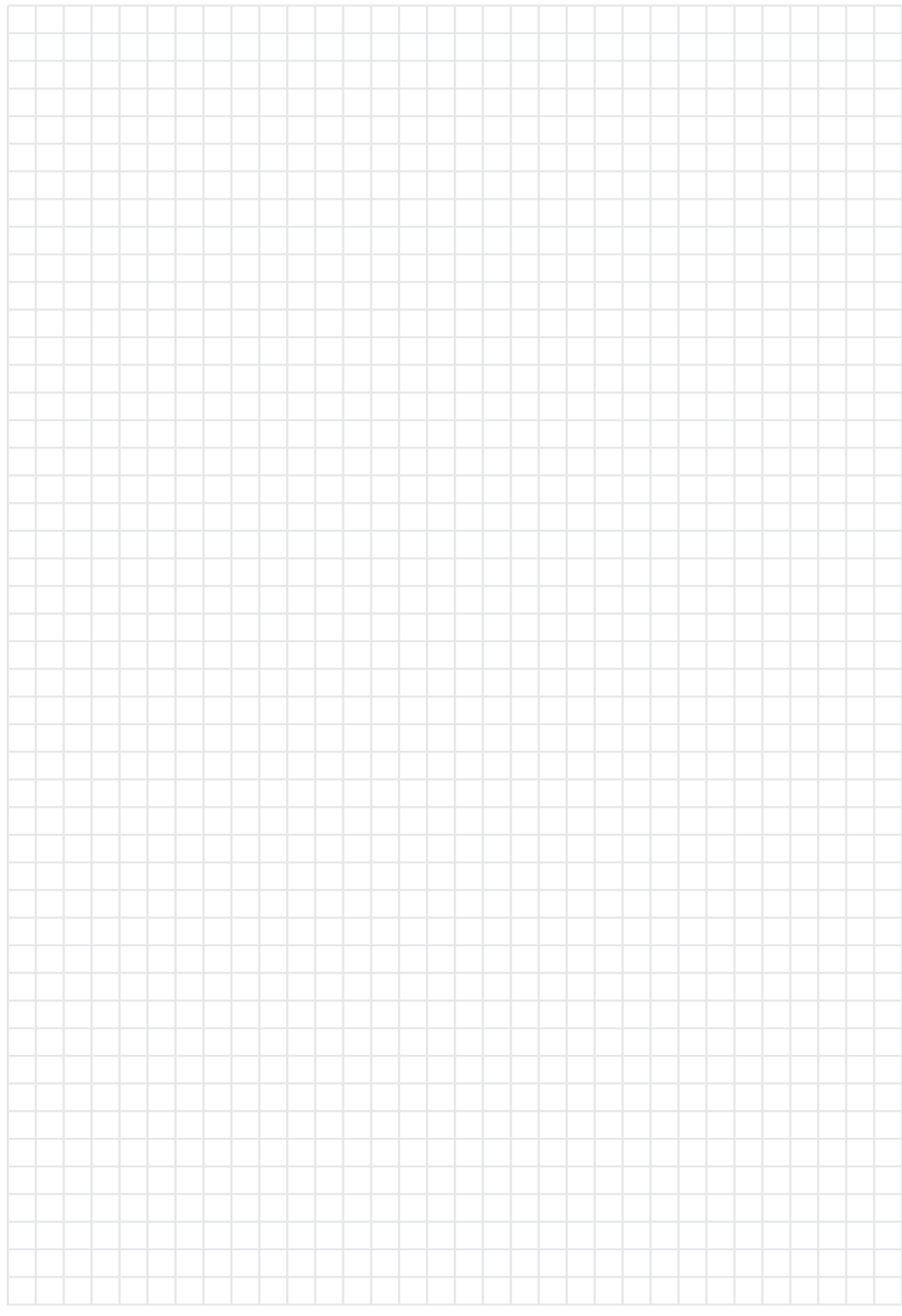

#### **SCHULNETZ MICROSOFT WINDOWS NETZWERKE 16 SEITE**

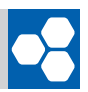

## **Unterstützende Hinweise**

#### **Partitionieren der Festplatte**

Windows XP wird in einer primären Partition (Basisdatenträger) installiert. Sollen zusätzlich zum Betriebssystem auch Programme auf die Systempartition installiert werden, muss die Größe entsprechend erweitert werden (z.B. 10 – 20 GB). Während der Installation genügt es, nur die Systempartition (NTFS) anzulegen.

#### **Systeminformationen**

Start – Ausführen: msinfo32 (msinfo32.exe) Kommandozeile: systeminfo (systeminfo.exe)

#### **Systemeigenschaften**

Systemsteuerung: System Arbeitsplatz: Eigenschaften Tastenkombination: Windows+Pause

#### **Gerätemanager**

Startmenü: Systemsteuerung – System – Hardware – Gerätemanager Kommandozeile: devmgmt.msc

**Info über Windows** Kommandozeile: winver (winver.exe)

#### **COMPUTERNAME**

Startmenü: Systemsteuerung – System – Computername Kommandozeile: hostname

#### **Software**

Startmenü: Systemsteuerung – Software (Updates anzeigen) Kommandozeile: appwiz.cpl

**Ereignisanzeige** Startmenü: Systemsteuerung – Verwaltung – Ereignisanzeige Kommandozeile: eventvwr.exe

#### **Übersicht der Fehlermeldungen in der Ereignisanzeige**

http://eventid.net http://microsoft.com/technet/support/ee/ee\_advanced.aspx

Eine Alternative zur manuellen Installation ist die "Unbeaufsichtigte Installation". Eine Übung dazu finden Sie im Anhang "Ergänzende Übungen".

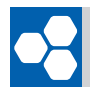

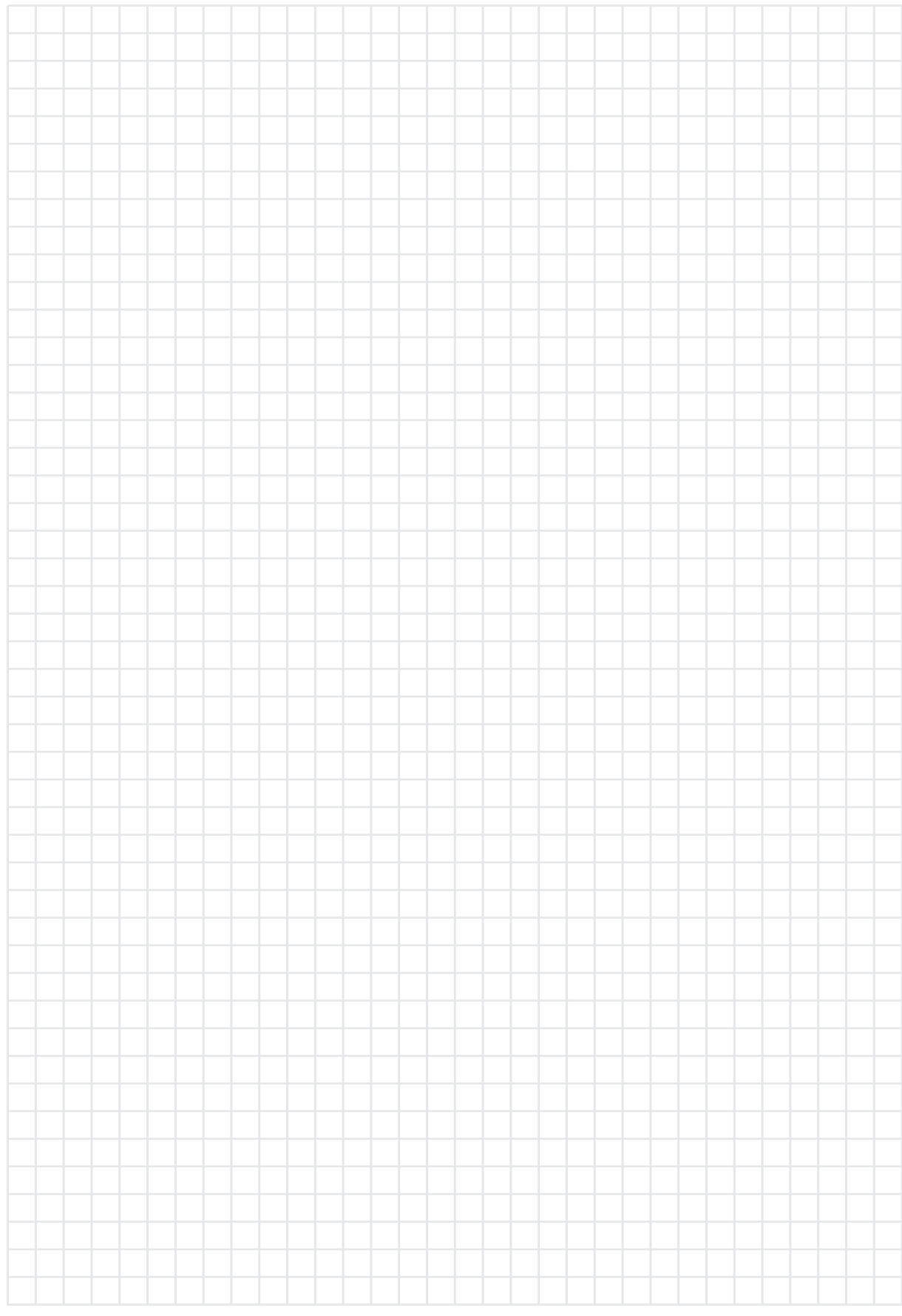

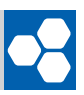

## **LABORÜBUNG 02 Anpassen der Windows Umgebung**

## **SZENARIO**

Der Desktop wird nach den Vorstellungen der Schule eingerichtet.

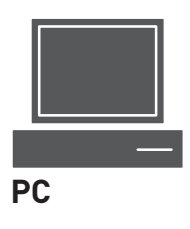

## **AUFGABEN**

- **1.** Passen Sie Startmenü, Taskleiste und Desktop so an, dass diese der klassischen Windows-Ansicht entsprechen.
- **2.** Passen Sie die Anzeige im Windows-Explorer so an, dass alle Dateien sowie die Dateierweiterungen angezeigt werden und dass die Dateien und Ordner immer in der Detailansicht erscheinen.
- **3.** Konfigurieren Sie den Internet-Explorer entsprechend den Anforderungen Ihres LANs (ggf. Proxy, Startseite anpassen).
- **4.** Installieren Sie einen Drucker (Parallelport, USB oder TCP/IP-Netzwerkport) und drucken Sie im Gerätemanager die Systemübersicht aus.
- **5.** Erstellen Sie eine Datenpartition (mind. 4 GB) und formatieren Sie diese Partition mit dem Dateisystem NTFS (Schnellformatierung). Ordnen Sie die Laufwerksbuchstaben zu (C: System, D: Daten, E: CD-ROM).
- **6.** Testen Sie die verschiedenen Möglichkeiten der Benutzeranmeldung (a,b,c) aus und legen Sie die von Ihnen gewünschte Art der Benutzeranmeldung fest:
	- **a)** Am Bildschirm erscheint das klassische Anmeldefenster, das die Eingabe von Benutzername und Passwort ermöglicht.
	- **b)** Alle Benutzerkonten werden als Icons auf dem Desktop angezeigt.
	- **c)** Es ist keine Anmeldung erforderlich; die Benutzeranmeldung erfolgt automatisch mit einem von Ihnen festgelegten Benutzerkonto.
- 7. Leiten Sie den Ordner "Eigene Dateien" für den Standardbenutzer auf die Datenpartition um und vergewissern Sie sich, dass beim Speichern unter "Eigene Dateien" dieser neue Ordner verwendet wird.

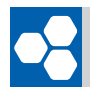

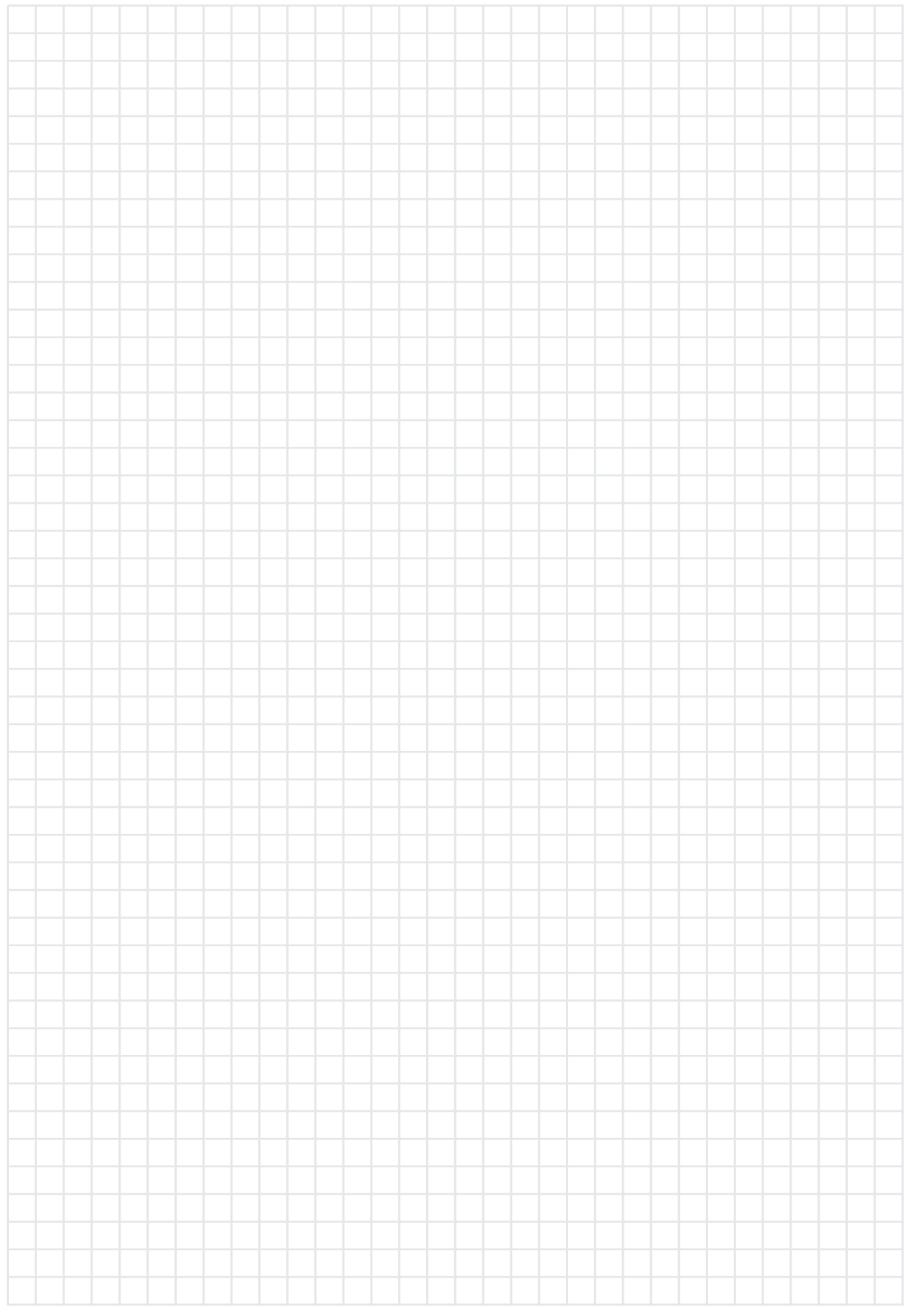

#### **SCHULNETZ MICROSOFT WINDOWS NETZWERKE 20 SEITE**

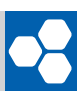

### **Unterstützende Hinweise**

#### **Eigenschaften von Taskleiste und Startmenü**

Startmenü: Rechte Maustaste auf Start – Eigenschaften

#### **Ordneroptionen**

Explorer: Extras – Ordneroptionen – Ansicht

#### **Internetoptionen**

Internet-Explorer: Extras – Internetoptionen

#### **SYSTEMÜBERSICHT AUSDRUCKEN**

Wird im Gerätemanager der Computer oder eine Komponente ausgewählt und ein Druckauftrag erteilt, kann unter folgenden Bereichstypen gewählt werden:

- Systemübersicht
- Ausgewählte Klasse oder ausgewähltes Gerät
- Geräte- und Systemübersicht

#### **COMPUTERVERWALTUNG**

Systemsteuerung: Verwaltung – Computerverwaltung Arbeitsplatz - Verwalten

#### **Datenträgerverwaltung**

Systemsteuerung: Verwaltung – Computerverwaltung – Datenträgerverwaltung Arbeitsplatz - Verwalten – Datenträgerverwaltung

#### **Art der Benutzeranmeldung**

Systemsteuerung: Benutzerkonten

#### **Klassische Anmeldung**

Um die klassische Anmeldung trotz Willkommensbildschirm zu bekommen, muss die Tastenkombination Strg+Alt+Entf zwei Mal kurz hintereinander ausgeführt werden. Dies funktioniert nur, wenn kein User angemeldet ist.

#### **Automatische Anmeldung (Benutzerkonten)**

Start – Ausführen: control userpasswords2

#### **Ordnerumleitung**

Eigene Dateien: Eigenschaften - Verschieben

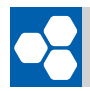

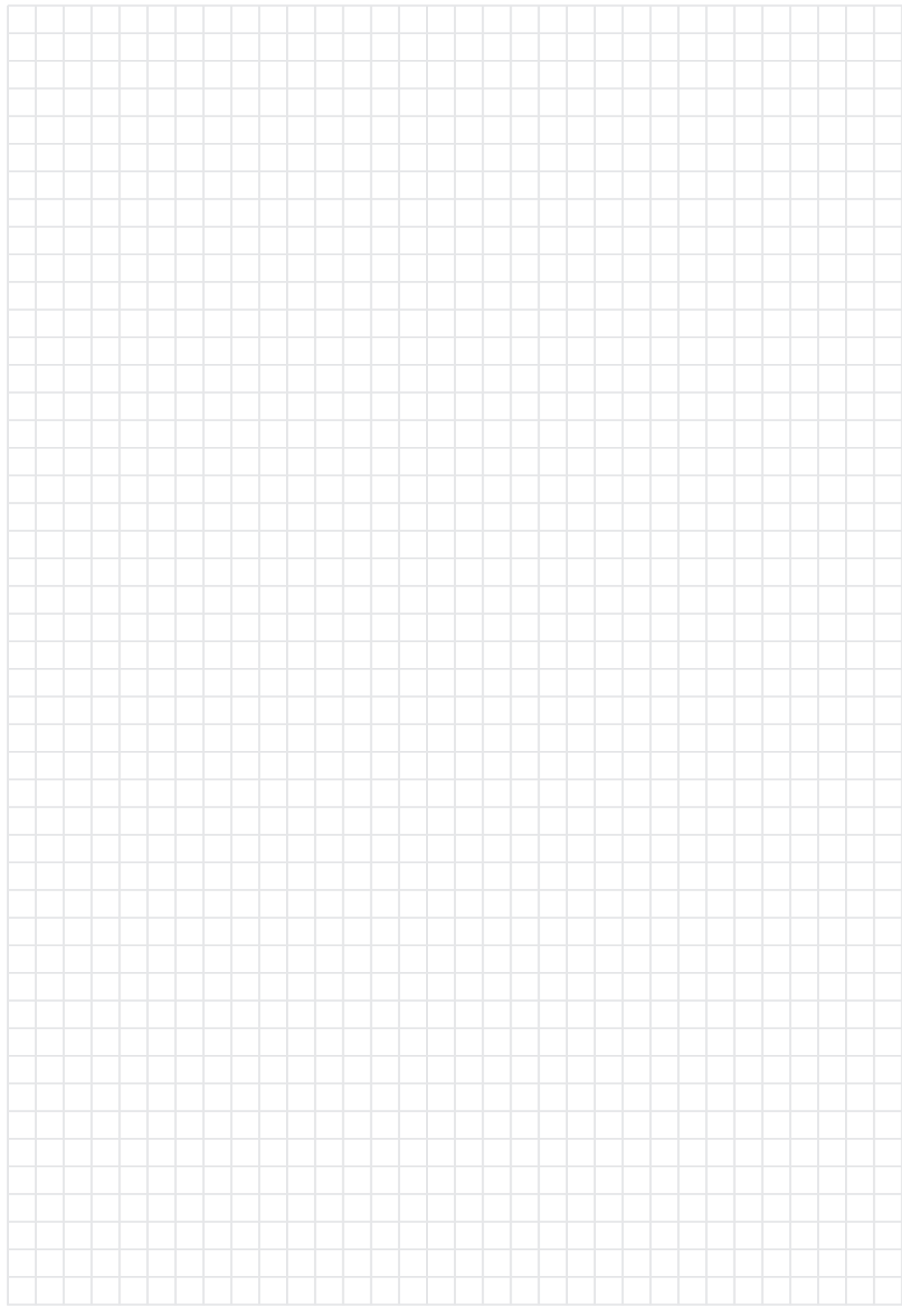

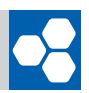

## **LABORÜBUNG 03 Systemsicherung eines Computers**

Für die Systemsicherung eines Arbeitsplatzcomputers oder für die Systemsicherung im privaten Bereich ist die Sicherung auf eine andere Partition oder auf eine externe USB-Festplatte eine gute Wahl. Bei Bedarf kann dieses Image auch auf eine DVD gebrannt werden. In einer vernetzten Umgebung sollte das Image auf einem Fileserver gesichert werden.

## **SZENARIO**

Die Partition mit der Systeminstallation soll auf eine zweite Partition, auf eine externe USB-Festplatte oder auf einem Fileserver im Netzwerk gesichert und bei Bedarf wiederhergestellt werden.

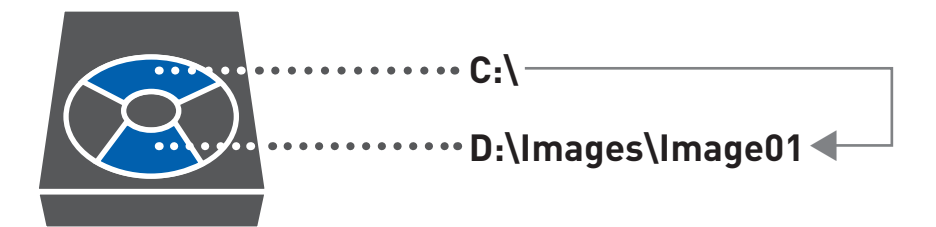

## **Vorbereitung/Programme**

- Zweite Partition, externe USB-Festplatte oder Fileserver
- Boot-CD (z. B. BartPE) mit Cloning Software (z. B. Drive SnapShot)

## **AUFGABEN**

- **1.** Starten Sie den zu sichernden Computer (PC1 bzw. PC2) mit der Boot-CD der Cloning Software. Sichern Sie die Systempartition C:\ auf die Datenpartition D:\ im anzulegenden Verzeichnis D:\Images.
- **2.** Starten Sie Windows, ändern Sie Einstellungen oder vernichten Sie die Systeminstallation (z. B. Löschen der Datei C:\boot.ini oder C:\ntldr).
- **3.** Übertragen Sie das gespeicherte Image auf die geänderte bzw. beschädigte Systempartition und überzeugen Sie sich, dass Windows ordnungsgemäß wiederhergestellt wurde.

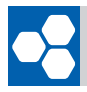

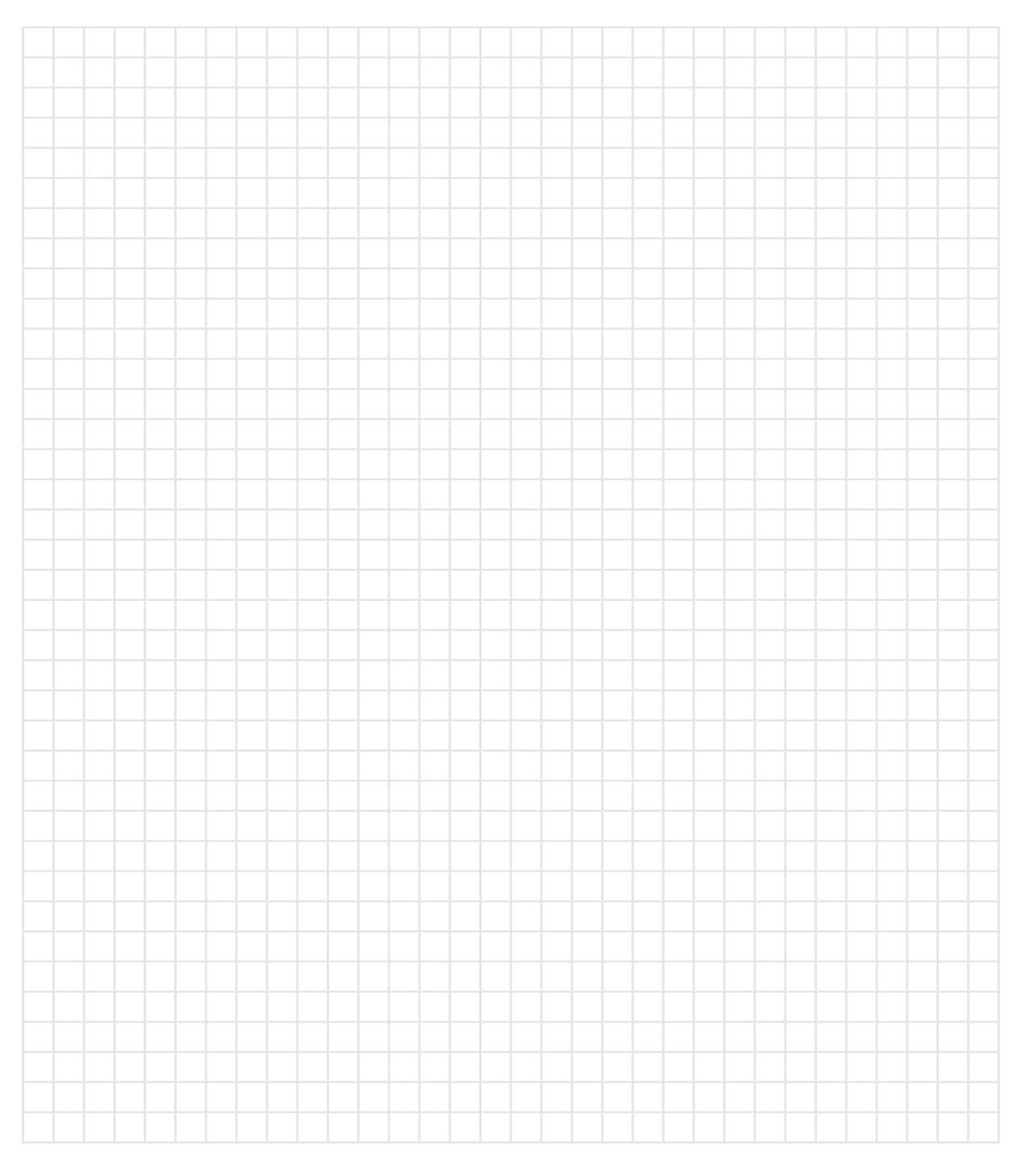

## **Unterstützende Hinweise**

Mehrere Cloning-Programme (z.B. Drive SnapShot) erlauben das Sichern der Systempartition aus dem laufenden Windows-Betriebssystem. Für das Zurücksichern des Images ist es jedoch nötig, den Computer von CD oder Diskette zu booten.

Sie finden eine Übung zur Erstellung einer BartPE-CD (Windows-Live-CD) im Anhang "Ergänzende Übungen".

#### **SCHULNETZ MICROSOFT WINDOWS NETZWERKE 24 SEITE SCHULNETZ**

#### **LABORÜBUNG 04 Absichern der Windows-Installation LABORÜBUNG 04 Absichern der Windows-Installation**

#### **SZENARIO** � **SZENARIO**

Ein Arbeitsplatzcomputer soll so geschützt werden, dass der Computer bei jedem Neustart die vorherigen Änderungen in der Systempartition verwirft. Die Datenpartition partition D: soll nicht geschützt werden. D:\ soll nicht geschützt werden. Ein Arbeitsplatz-Computer soll so geschützt werden, dass der Computer bei jedem eusplatzcomputer solt so geschutzt werden, dass der Computer bei jedem

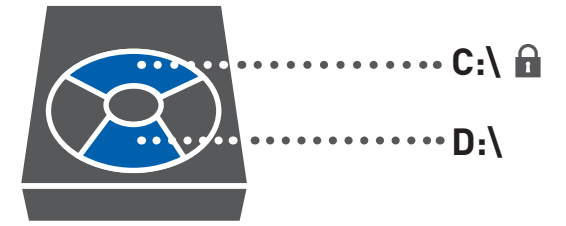

## **AUFGABEN**

- 1. Installieren Sie die Protektor-Software "Drive" ohne Lehrer- und AdminConsole und vergeben Sie ein Administrator-Passwort, damit der Schutz nur von befugten Personen ein- und ausgeschaltet werden kann. Die ein Administrator-Passwort, damit der Schutz nur von befugten Personen<br>Vergeben Sie eine Personen Personen Personen Personen Personen Personen Personen Personen Personen Personen Pe � **AUFGABEN**
- **2.** Konfigurieren Sie Drive so, dass die Systempartition C:\ geschützt ist und dass Veränderungen in der Systempartition bei jedem Neustart verworfen werden. ein- und ausgeschaltet werden kann.
- **3.** Verändern Sie einige Windows-Einstellungen oder zerstören Sie die Systeminstallation. Zeigen Sie, dass nach dem nächsten Neustart das ursprüngliche System wiederher-<br>. gestellt ist. Veränderungen in der Systempartition bei jedem Neustart verworfen werden. Zeigen Sie, dass nach dem nächsten Neustart das ursprüngliche System

## ■ UNTERSTÜTZENDE HINWEISE

In dieser Übung wird der Schutz der lokalen Computerinstallation erprobt. Dazu ist nur die lokale Installation von Drive notwendig. Das Programm Drive bietet noch weitere Funktionalitäten, die nicht Teil dieser Übung sind. Mit Zusatzsoftware lassen sich Verzeichnisse vom Schutz ausnehmen oder auf eine ungeschützte Partition umleiten. Mit dem Programmpaket LehrerConsole können PCs dunkel geschaltet, das Internet gesperrt oder die PCs ferngesteuert ein- und ausgeschaltet werden. Mit dem Programmpaket AdminConsole können Konfigurationsinformationen der Client-Computer eingesehen werden oder der Schutz ferngesteuert aktiviert bzw. deaktiviert werden. Drive erfordert ca. 10 % freien Platz auf der zu schützenden Festplattenpartition. Lehrer)". Aktivieren oder deaktivieren Sie ferngesteuert den Schutz an den "Schüler-

Eine weiterführende Übung zu "Kontrolle von Schülercomputern mit Drive" finden Sie im Anhang "Ergänzende Übungen".

Eine ausführliche Dokumentation zur Installation und zur Nutzung von Drive finden Sie and accumulate Definitionalism on indication and our real angles on DT1<br>unter http://alp.dillingen.de/schulnetz/materialien.

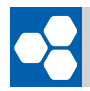

## **IHRE NOTIZEN** � **IHRE NOTIZEN**

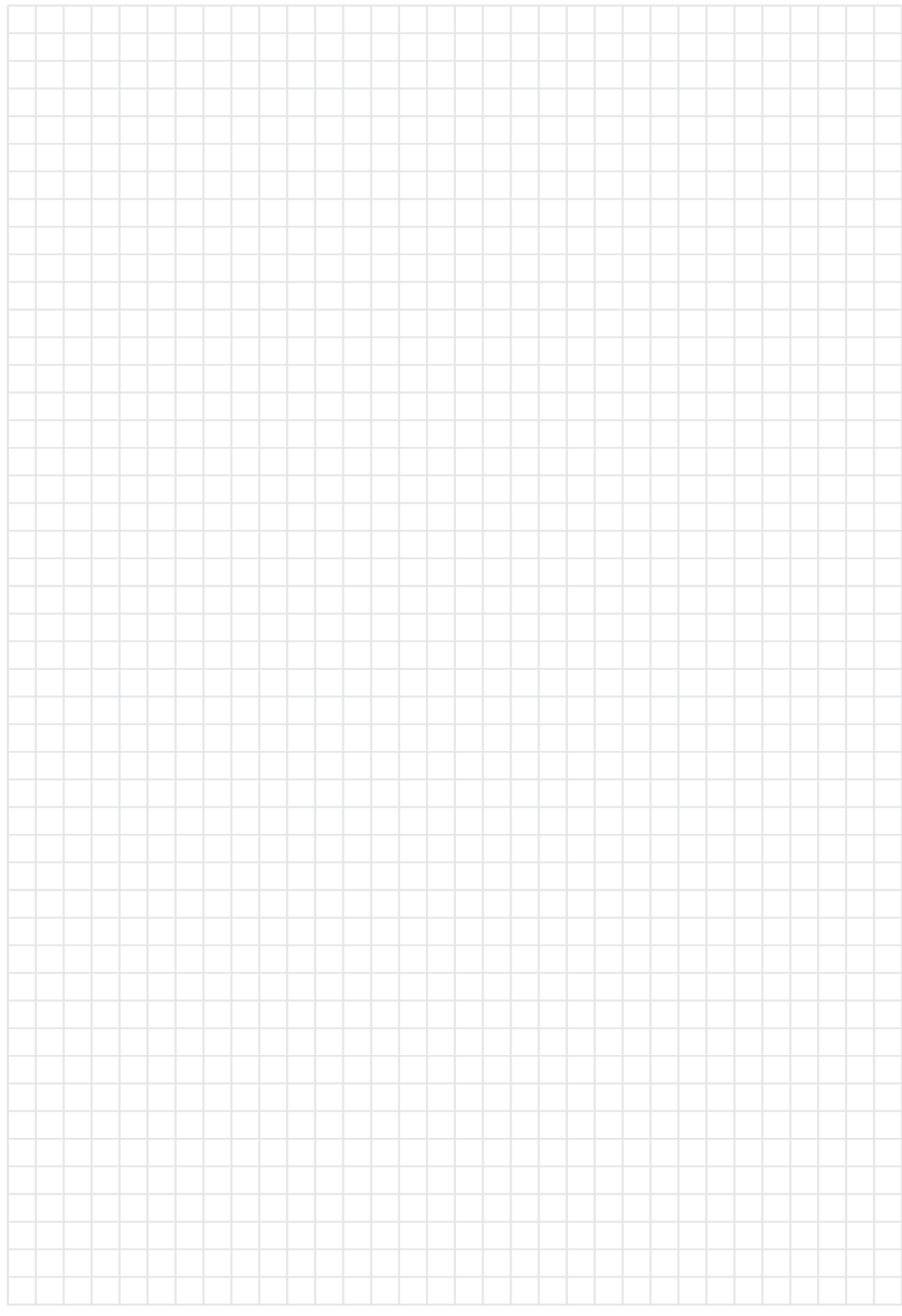

#### **SCHULNETZ MICROSOFT WINDOWS NETZWERKE 26 SEITE**

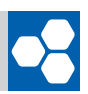

## **LABORÜBUNG 05 Zugriff auf den Fileserver (Freigaben)**

## **SZENARIO**

Die auf einem Fileserver angelegten Ordner sollen von den Computern im Klassenzimmer zur Datenablage und zum Datenaustausch genutzt werden.

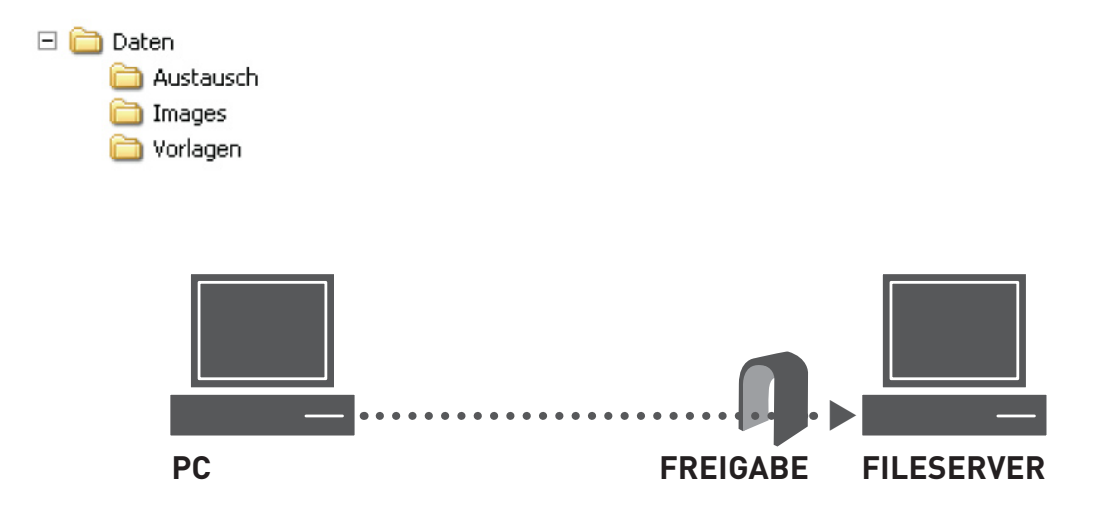

## **AUFGABEN**

- **1.** Erstellen Sie auf dem Fileserver die angegebene Ordnerstruktur und geben Sie den Ordner "Daten" frei.
- **2.** Greifen Sie von einem Arbeitsplatzcomputer (PC1 oder PC2) auf die Freigabe "Daten" des Fileservers zu. Überprüfen Sie, ob Sie Dateien lesen bzw. schreiben können.
- **3.** Verbinden Sie die Freigabe "Daten" des Fileservers mit einem Laufwerksbuchstaben, so dass Sie komfortabler auf die Freigabe zugreifen können.
- **4.** Überprüfen Sie am Fileserver, welche Computer bzw. welche Benutzer gerade auf den Fileserver zugreifen.
- **5.** Legen Sie auf dem Fileserver verschiedene Benutzerkonten an und greifen Sie vom Arbeitsplatzcomputer mit den unterschiedlichen Benutzerkonten auf die Freigabe am Server zu.
- **6.** Ändern Sie für den freigegebenen Ordner "Daten" die Freigabeberechtigungen und überprüfen Sie, wie sich dies auf den Zugriff auswirkt.

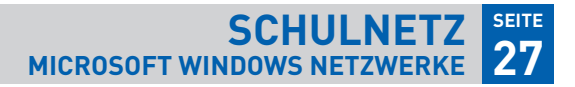

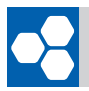

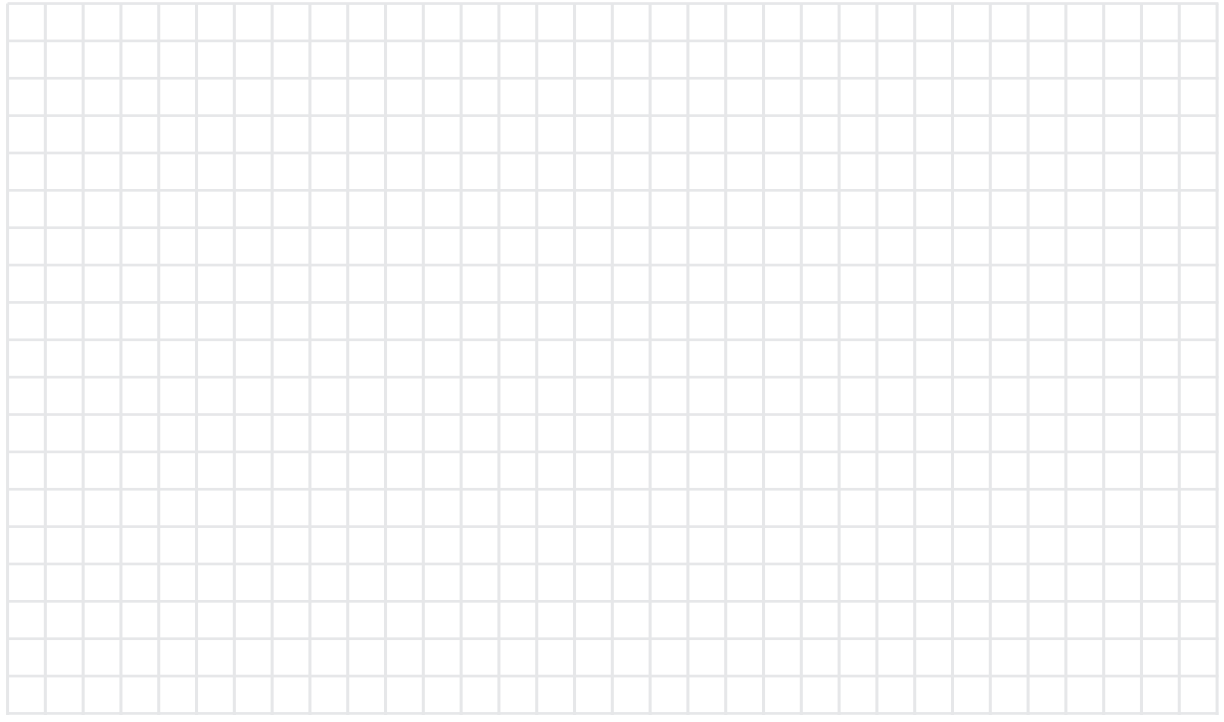

## **Unterstützende Hinweise**

Als Fileserver kann ein Computer mit Windows XP Professional, Windows 2000, Windows 2000-Server oder Windows 2003-Server verwendet werden. Bei Windows XP Professional ist darauf zu achten, dass die einfache Dateifreigabe nicht verwendet wird und das Gastkonto deaktiviert ist.

#### **Einfache Dateifreigabe ausschalten**

Arbeitsplatz/Explorer: Extras – Ordneroptionen – Ansicht – Einfache Dateifreigabe

**Gastkonto deaktivieren** Arbeitsplatz – Verwalten – Lokale Benutzer und Gruppen

**Benutzerkonten am Fileserver anlegen** Arbeitsplatz – Verwalten – Lokale Benutzer und Gruppen

**Zugriffe am Fileserver überprüfen** Arbeitsplatz – Verwalten – Freigegebene Ordner – Sitzungen Kommandozeile: net session

#### **Netzlaufwerk verbinden**

Explorer: Extras – Netzlaufwerk verbinden Kommandozeile: net use Laufwerk: \\server\freigabe z. B. net use x: \\192.168.1.10\freigabe oder net use x: \\192.168.1.10\freigabe /user:Lehrer

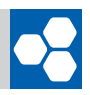

#### **LABORÜBUNG 06 Sicherheitseinstellungen auf dem Fileserver (NTFS-Rechte)**

In dieser Übung sollen lokale Benutzer und Ordner auf dem Fileserver eingerichtet und NTFS-Rechte zugewiesen werden.

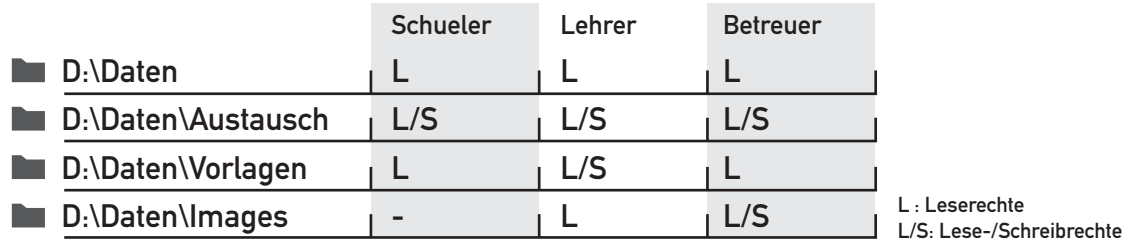

## **SZENARIO**

Der Fileserver soll für die Datenablage vorbereitet werden. Für unterschiedliche Benutzer sollen in den Ordnern Austausch, Images und Vorlagen unterschiedliche Rechte gelten.

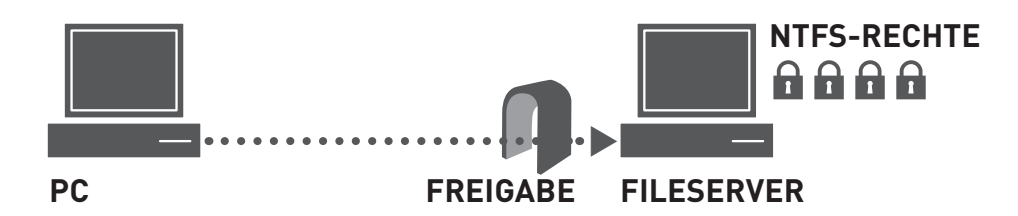

## **AUFGABEN**

- **1.** Legen Sie auf dem Fileserver die Benutzerkonten "Schueler", "Lehrer" und "Betreuer" (mit eingeschränkten Rechten) an.
- **2.** Erstellen Sie auf dem Fileserver die angegebene Ordnerstruktur und geben Sie den Ordner "Daten" frei. Geben Sie dabei der Gruppe "Jeder" die Freigabeberechtigung "Ändern" oder "Vollzugriff".
- **3.** Vergeben Sie die NTFS-Rechte so, dass diese den oben genannten Vorgaben entsprechen.
- **4.** Greifen Sie in den verschiedenen Rollen (Schueler, Lehrer, Betreuer) auf den Fileserver zu. Legen Sie in den erstellten Ordnern Daten ab und überprüfen Sie auf diese Weise, ob Sie die Rechte korrekt vergeben haben. Kontrollieren Sie auch, ob Sie nicht zu viele Rechte zugewiesen haben.
- **5.** Verbinden Sie die Freigabe "Daten" des Fileservers mit einem Laufwerksbuchstaben, so dass bei jedem Neustart des Arbeitsplatzcomputers das Serverlaufwerk verbunden wird.

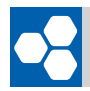

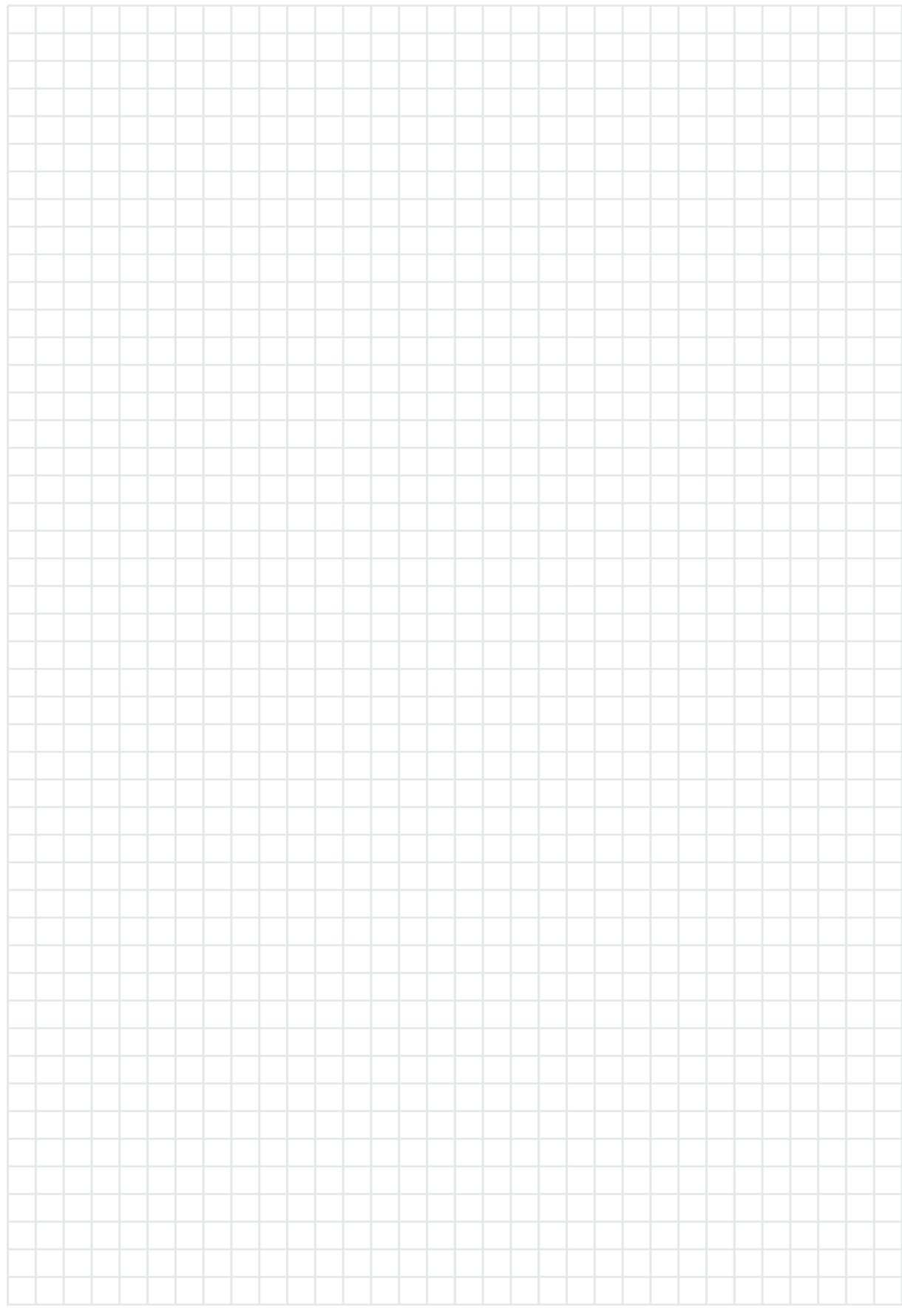

#### **SCHULNETZ MICROSOFT WINDOWS NETZWERKE 30 SEITE**

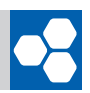

#### ■ UNTERSTÜTZENDE HIN **24 SEITE**

Windows ermöglicht es, NTFS-Rechte sehr differenziert zu vergeben. In den meisten Fällen genügt es jedoch, Leserechte, Lese-/Schreibrechte und Vollzugriff zu unterscheiden.

#### **LESERECHT**

Als Leserecht werden die NTFS-Rechte "Lesen, Ausführen", "Ordnerinhalt auflisten", "Lesen" zusammengefasst.

#### $$

Beim Lese-/Schreibrecht kommen noch zusätzlich die Rechte "Ändern" und "Schreiben" hinzu.

#### $\mathsf{VOLLZUGRIFF}\mathsf{C}$

Der Vollzugriff beinhaltet das Lese-/Schreibrecht. Zusätzlich beinhaltet er noch das Recht,  $\mathsf{Rechte}$  zu vergeben.

#### **NTFS-Rechte NTFS-RECHTE**

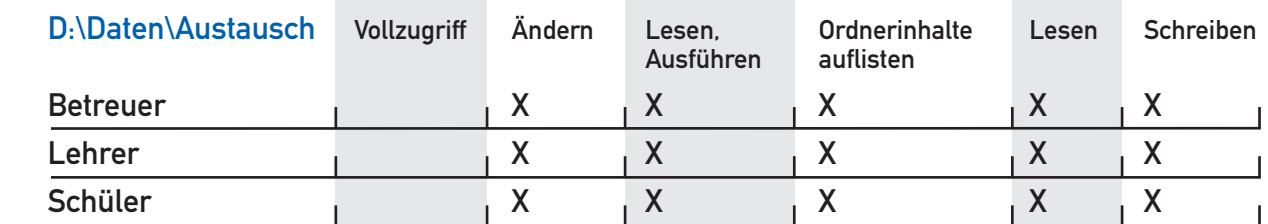

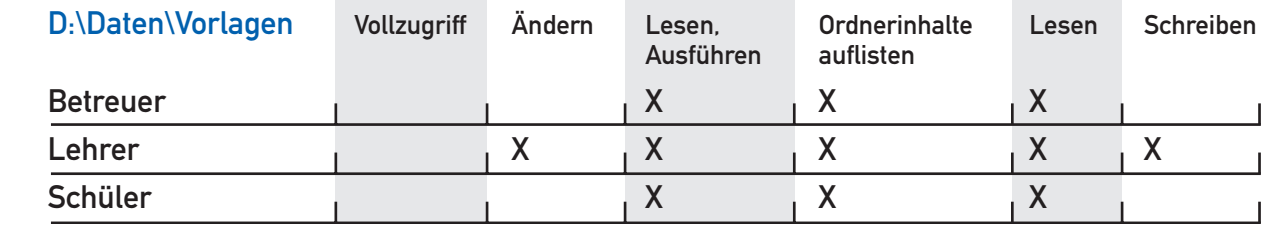

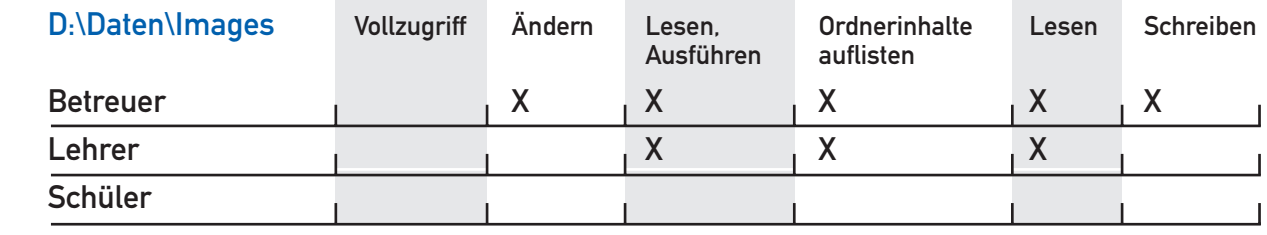

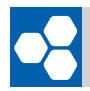

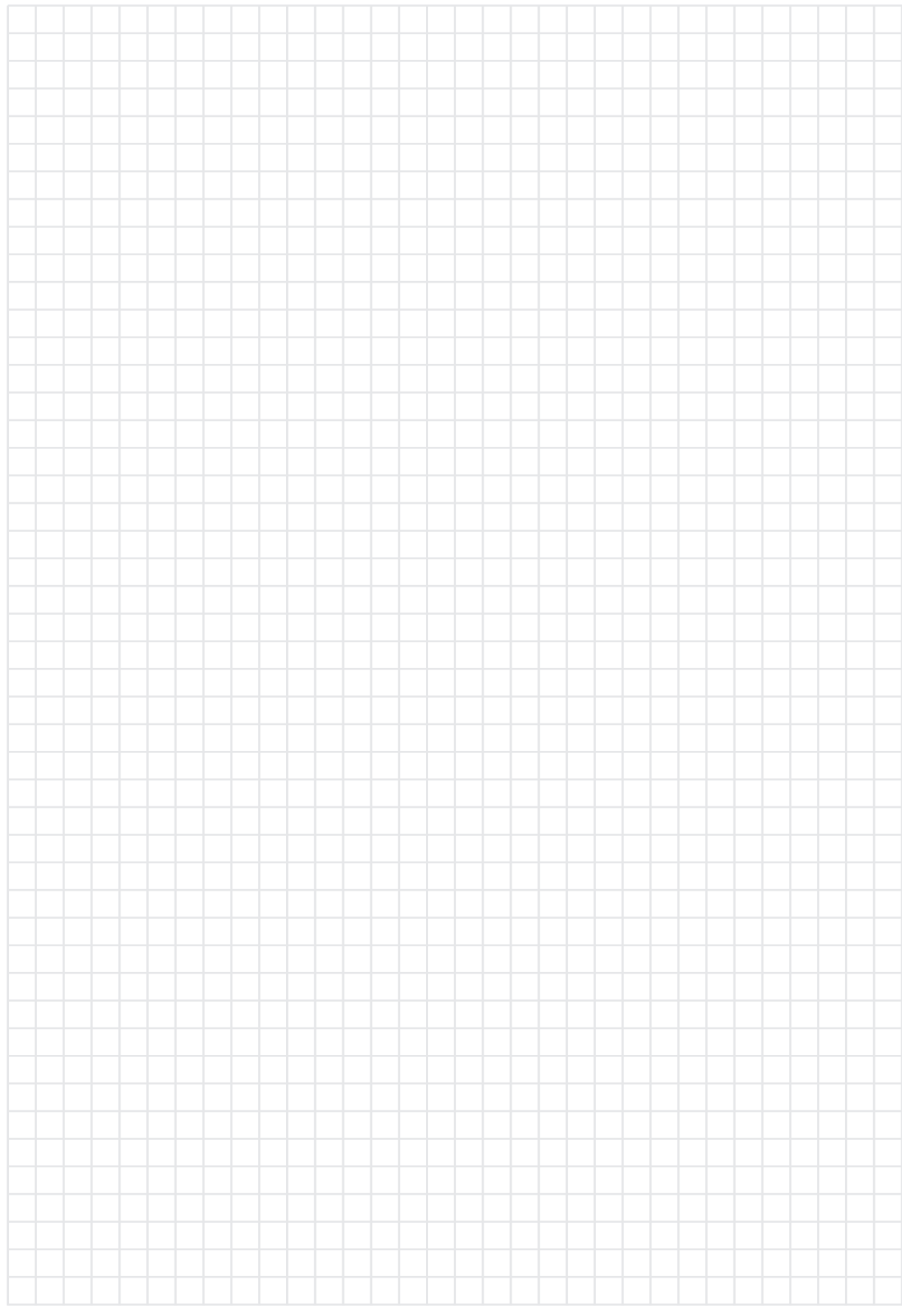

#### **SCHULNETZ MICROSOFT WINDOWS NETZWERKE 32 SEITE**

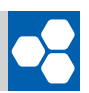

## **LABORÜBUNG 07 Klonen einer Systeminstallation**

Auf einem Einzelplatz-Computer genügt es, das System als Image wegzusichern und bei Bedarf wieder herzustellen (siehe Laborübung 03).

Soll eine Musterinstallation auf mehrere Computer verteilt werden, ist es ggf. notwendig, geringe Hardwareunterschiede (z. B. unterschiedliche Netzwerkkarten, Grafikkarten etc.) auszugleichen. Ferner sollen bestimmte Systemeinstellungen (z. B. SID, Computername) auf allen Computern unterschiedlich sein. Microsoft empfiehlt deshalb vor dem Klonen die Verwendung von Sysprep.

## **SZENARIO**

Bei der Einrichtung eines Computerraumes soll die Windows-Installation eines Muster-Computers als Image auf dem Fileserver gesichert und anschließend auf andere Computer übertragen werden.

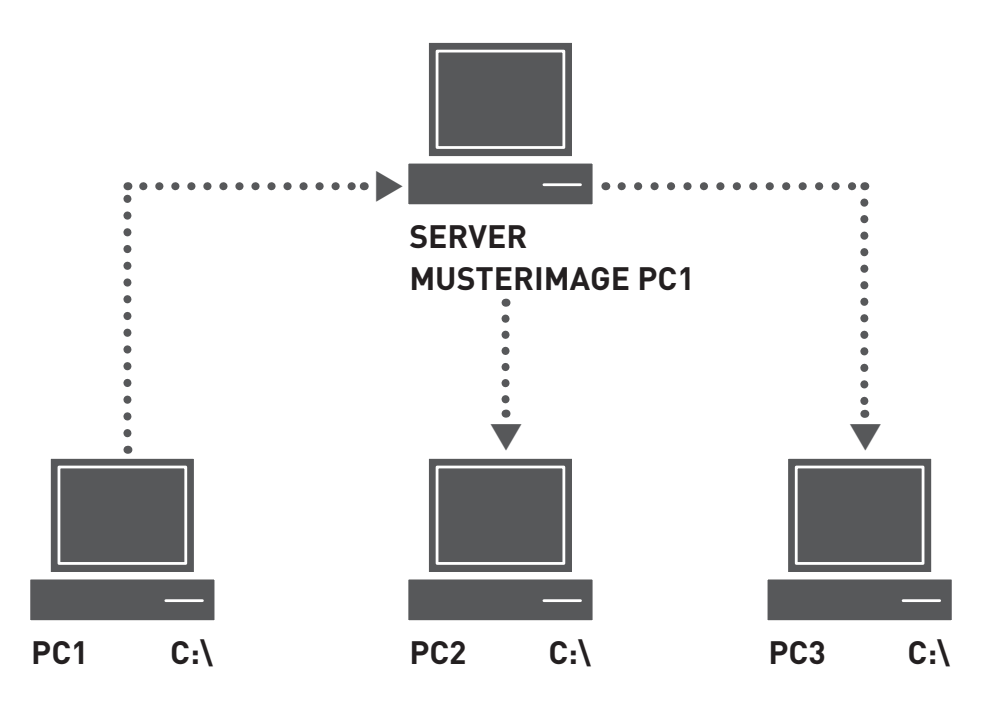

## **NORBEREITUNG**

Bereitstellung der gepackten Datei deploy.cab. Die Version von deploy.cab sollte zur Version des installierten Service Packs passen. Quellen: Windows XP Professional-CD, Internetseiten von Microsoft (Google: deploy.cab, sp2)

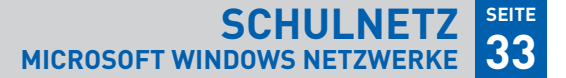

## **AUFGABEN**

#### **Vorbereitung eines Muster-Computers zum Klonen**

- **1.** Bereiten Sie den Ordner C:\Sysprep mit den notwendigen Dateien vor. Kopieren Sie dazu den entpackten Inhalt der Datei deploy.cab in den Ordner C:\Sysprep.
- **2.** Erstellen Sie mit Hilfe des Setup-Managers setupmgr.exe (Systemvorbereitungsinstallation) eine Antwortdatei sysprep.inf, so dass bei der späteren Miniinstallation keine Benutzereingaben (evtl. mit Ausnahme des Computernamens) notwendig sind.
- **3.** Führen Sie das Programm sysprep.exe aus (Miniinstallation), um die computerspezifischen Informationen aus der Systeminstallation zu entfernen. Der Computer fährt anschließend automatisch herunter.

#### **Klonen des Muster-Computers**

- 4. Starten Sie den zu sichernden Muster-Computer mit der Boot-CD der Cloning-Software. Stellen Sie eine Verbindung zum Ablageordner auf dem Fileserver her und sichern Sie<br>Stellen Sie eine Verbindung zum Ablageordner auf dem Fileserver her und sichern Sie die Partition mit der Systeminstallation. **e**.
- **5.** Übertragen Sie das Image auf einen zweiten Computer. Starten Sie dazu diesen Computer mit der Boot-CD der Cloning Software und kopieren Sie das Image vom Fileserver auf die Systempartition.
- **6.** Überzeugen Sie sich, dass beim ersten Systemstart des neu eingerichteten Computers eine Miniinstallation ohne Benutzereingriffe durchlaufen wird und dass Sie anschließend ein lauffähiges Windows-System mit allen Programmen zur Verfügung haben.

## **IHRE NOTIZEN**

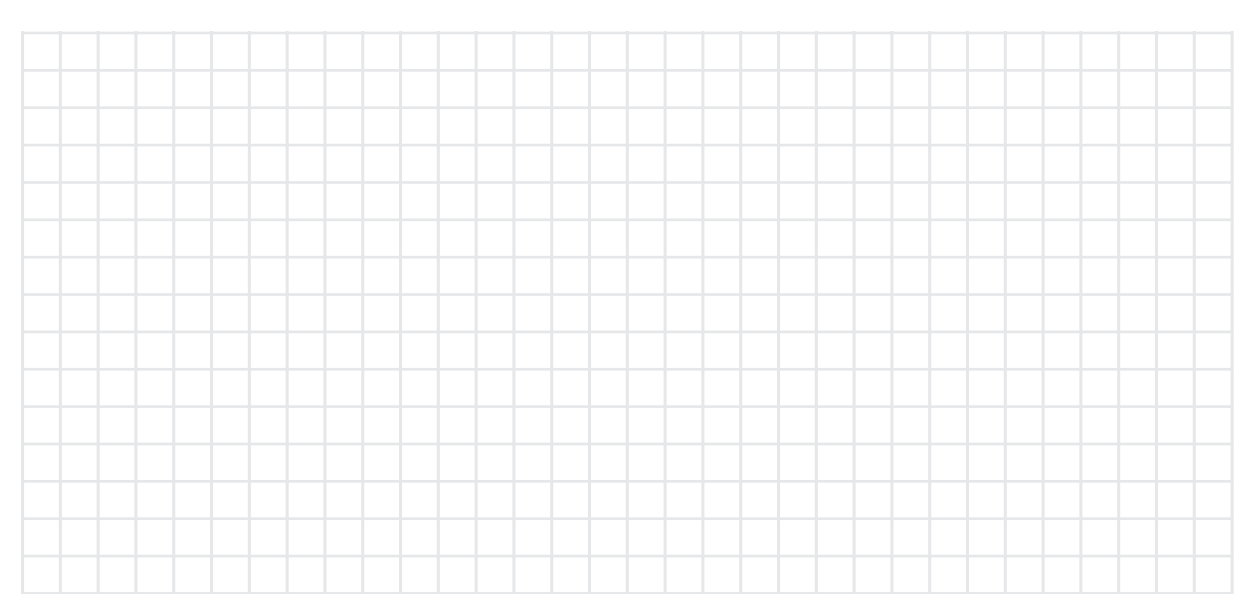

#### **SCHULNETZ MICROSOFT WINDOWS NETZWERKE 34 SEITE**

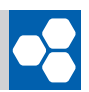

## **Unterstützende Hinweise**

Soll eine Musterinstallation auf mehrere Computer verteilt werden, sind folgende Details zu beachten:

#### **keine statische IP-Adresse**

Jeder Computer im Netzwerk benötigt eine eindeutige IP-Adresse. (Lösung: DHCP)

#### **Eindeutige Computernamen**

Jeder Computer im Netzwerk benötigt einen eindeutigen Computernamen. Ansonsten erscheint bei jedem Neustart die Meldung, dass der Name schon existiert.

#### **Eindeutige SID (Security-ID)**

Jeder Computer in einem Netzwerk sollte eine eindeutige SID haben.

#### **Identische Hardware**

Zuverlässiges Klonen von Computern funktioniert nur, wenn die Hardware (konkret: HAL – Hardware Abstraction Layer) identisch ist.

Das Programm sysprep.exe entfernt viele software- und hardwarespezifische Informationen (z.B. SID, Computername, CD-Key, länderspezifische Einstellungen, u.a.m.). In einer Antwortdatei werden diese Informationen bereitgehalten. Nach dem Abschluss von Sysprep muss das Image des Muster-Computers erstellt werden. Erst danach darf dieser wieder von seiner Festplatte gebootet werden.

Der Ordner C:\Sysprep wird bei der späteren Systemwiederherstellung automatisch gelöscht. Sichern Sie deshalb während der Testphase den Inhalt des Ordners C:\Sysprep

Eine ausführliche Anleitung zur Handhabung von Sysprep finden Sie unter http://alp.dillingen.de/schulnetz/materialien

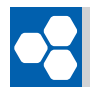

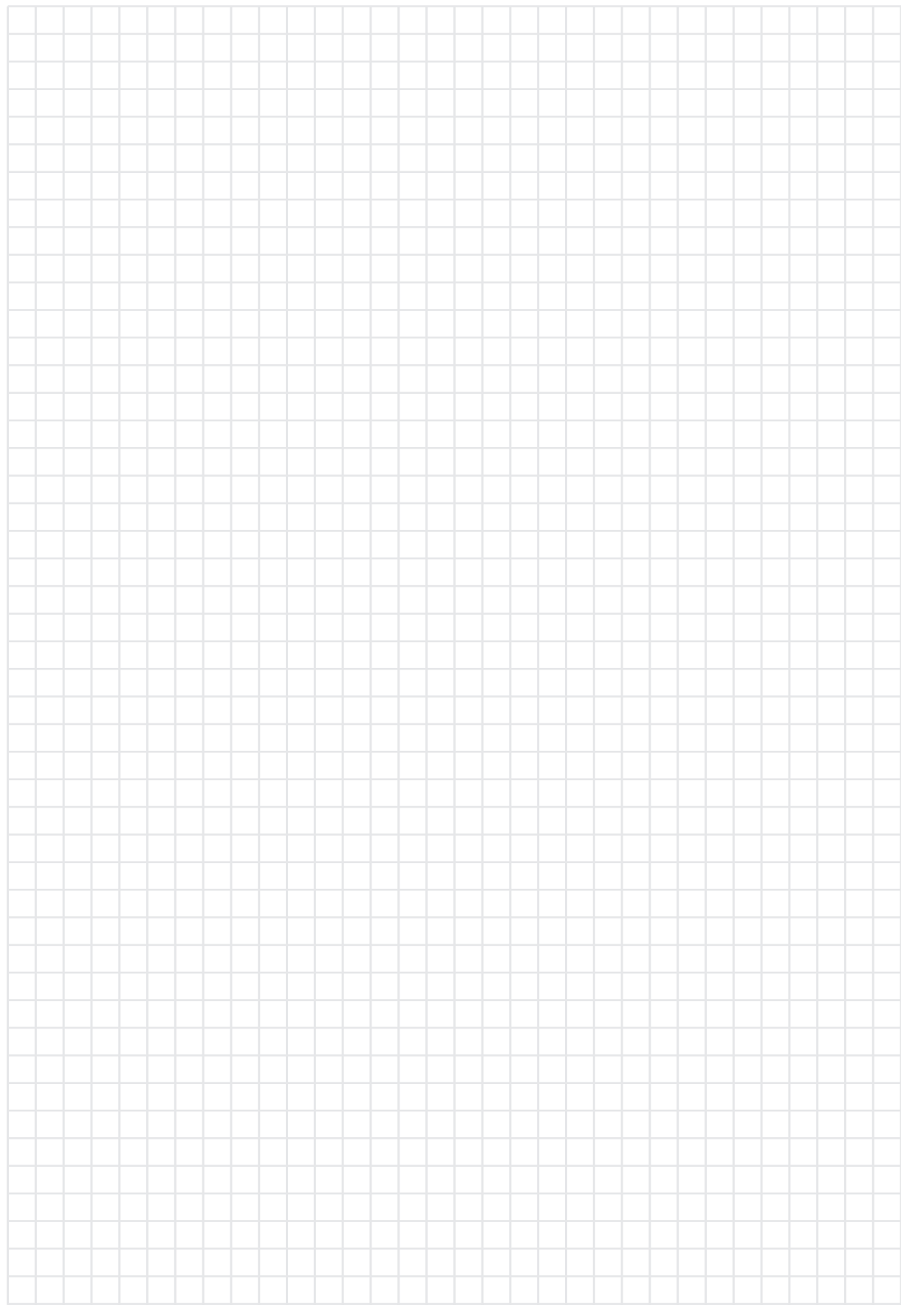

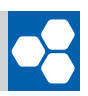

## **LABORÜBUNG 08 Datensicherung mit xcopy**

Zur Datensicherung stellen Wechselplatten, externe Festplatten oder DVD-RAM-Brenner eine preiswerte Möglichkeit dar. In größeren Umgebungen haben sich eigene Backup-Server bewährt, von denen aus zentral die Datensicherung aller angeschlossenen Server durchgeführt wird. Die regelmäßige Datensicherung sollte automatisiert und möglichst ohne Benutzereingriffe erfolgen. Nur so ist gewährleistet, dass sie auch durchgeführt wird.

## **SZENARIO**

Der Datenordner des Fileservers soll regelmäßig und automatisiert gesichert werden.

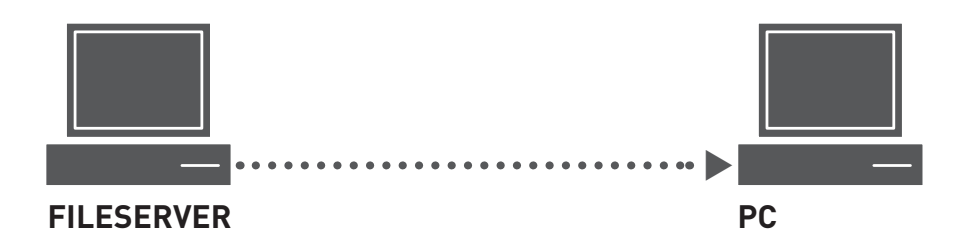

## **AUFGABEN**

- **1.** Verbinden Sie die Freigabe "Daten" des Fileservers mit einem Laufwerksbuchstaben  $(z, B, t)$ .
- **2.** Erstellen Sie am Sicherungscomputer PC1 bzw. PC2 einen Datenordner (z. B. C:\Serverbackup), in dem die Datensicherung abgelegt wird.
- **3.** Sichern Sie die Serverdaten mit dem Kommandozeilenbefehl xcopy. (z. B. xcopy t:\ c:\Serverbackup /s/e/h/r/y/c/d )
- **4.** Löschen Sie auf dem Fileserver einzelne Dateien im Datenordner und stellen Sie diese aus der Datensicherung wieder her.
- **5.** Schreiben Sie den Kommandozeilenbefehl in eine Batchdatei (z. B. Sicherung.bat), so dass Sie die Sicherung mit einem Doppelklick starten können.
- **6.** Automatisieren Sie die Datensicherung mit dem Windows-Taskplaner, so dass der Datenordner automatisch einmal am Tag (in der Testphase alle 5 Minuten) gesichert wird.

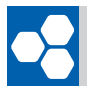

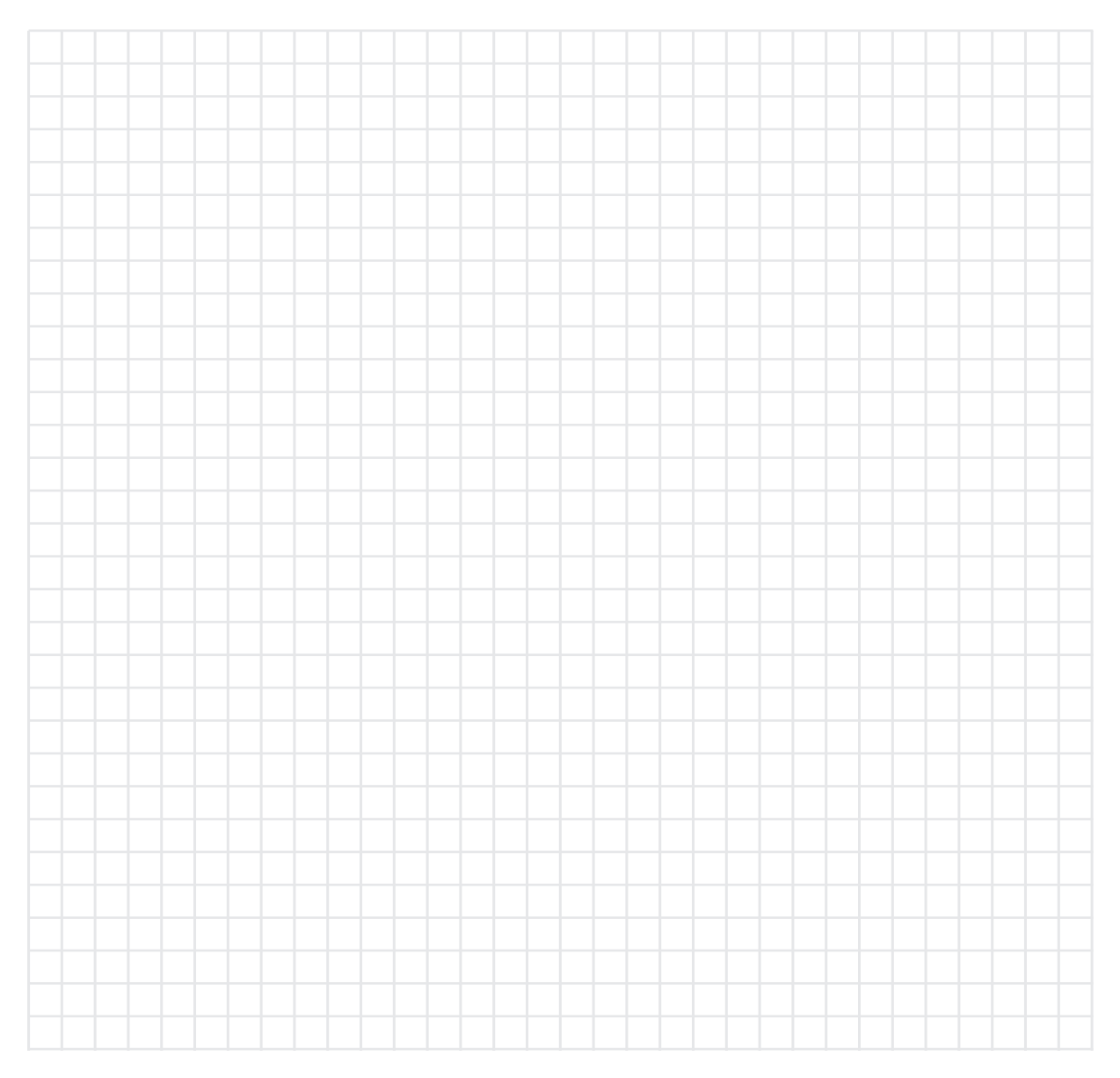

## **Unterstützende Hinweise**

#### **xcopy <quelle> <ziel> <optionen>**

#### Optionen:

- /d nur Dateien, die neuer als die bestehenden Zieldateien sind, werden kopiert
- /s kopiert Verzeichnisse und Unterverzeichnisse, die nicht leer sind
- /e kopiert alle Unterverzeichnisse (leer oder nicht leer)
- /h kopiert auch Dateien mit den Attributen , Versteckt' und , System'
- /r überschreibt schreibgeschützte Dateien
- /y unterdrückt die Aufforderung zur Bestätigung, ob eine vorhandene Zieldatei überschrieben werden soll
- /c bricht den Kopiervorgang nicht ab, wenn einzelne Dateien (geöffnete Dateien oder fehlende Rechte) nicht gelesen werden können

#### **SCHULNETZ MICROSOFT WINDOWS NETZWERKE 38 SEITE**

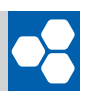

## **LABORÜBUNG 09 Einfache Dateifreigabe**

Einfache Dateifreigaben wurden von Microsoft mit Windows XP eingeführt. Der Zugriff auf eine einfache Dateifreigabe erfolgt ohne Benutzerauthentifizierung über das Gastkonto und stellt eine unkomplizierte Möglichkeit dar, in kleinen Netzwerken Daten auszutauschen. Unterschiedliche Berechtigungen für verschiedene Benutzer können auf diese Weise nicht vergeben werden. Unter Windows XP Home steht nur die einfache Dateifreigabe zur Verfügung.

## **SZENARIO**

Zwei Schüler tauschen Daten über das Netzwerk aus. Dazu gibt ein Schüler den entsprechenden Ordner frei und der andere Schüler greift darauf zu. Der Zugriff soll möglichst problemlos und ohne weitere Authentifizierung erfolgen.

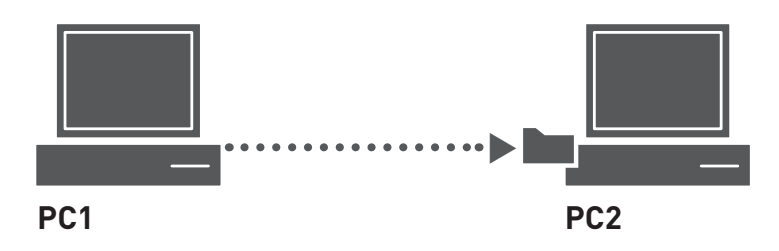

## **AUFGABEN**

#### **Freigabe erstellen**

**1.** Überzeugen Sie sich, dass die einfache Dateifreigabe aktiviert ist und geben Sie einen Ordner mit Leserechten und einen weiteren Ordner mit Lese- und Schreibrechten frei.

#### **Zugriff auf die Freigaben**

**2.** Überprüfen Sie von einem zweiten Computer aus die lesenden und schreibenden Zugriffsmöglichkeiten auf die freigegebenen Ordner.

#### **Struktur der einfachen Dateifreigabe**

**3.** Deaktivieren Sie die einfache Dateifreigabe am ersten Computer ohne an den bestehenden Freigaben etwas zu ändern. Finden Sie heraus, wie Windows die Freigabeberechtigungen und NTFS-Rechte setzt, damit die einfache Dateifreigabe ohne weitere Authentifizierung funktioniert.

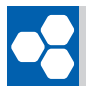

#### � **IHRE NO IHRE NOTIZEN TIZEN**

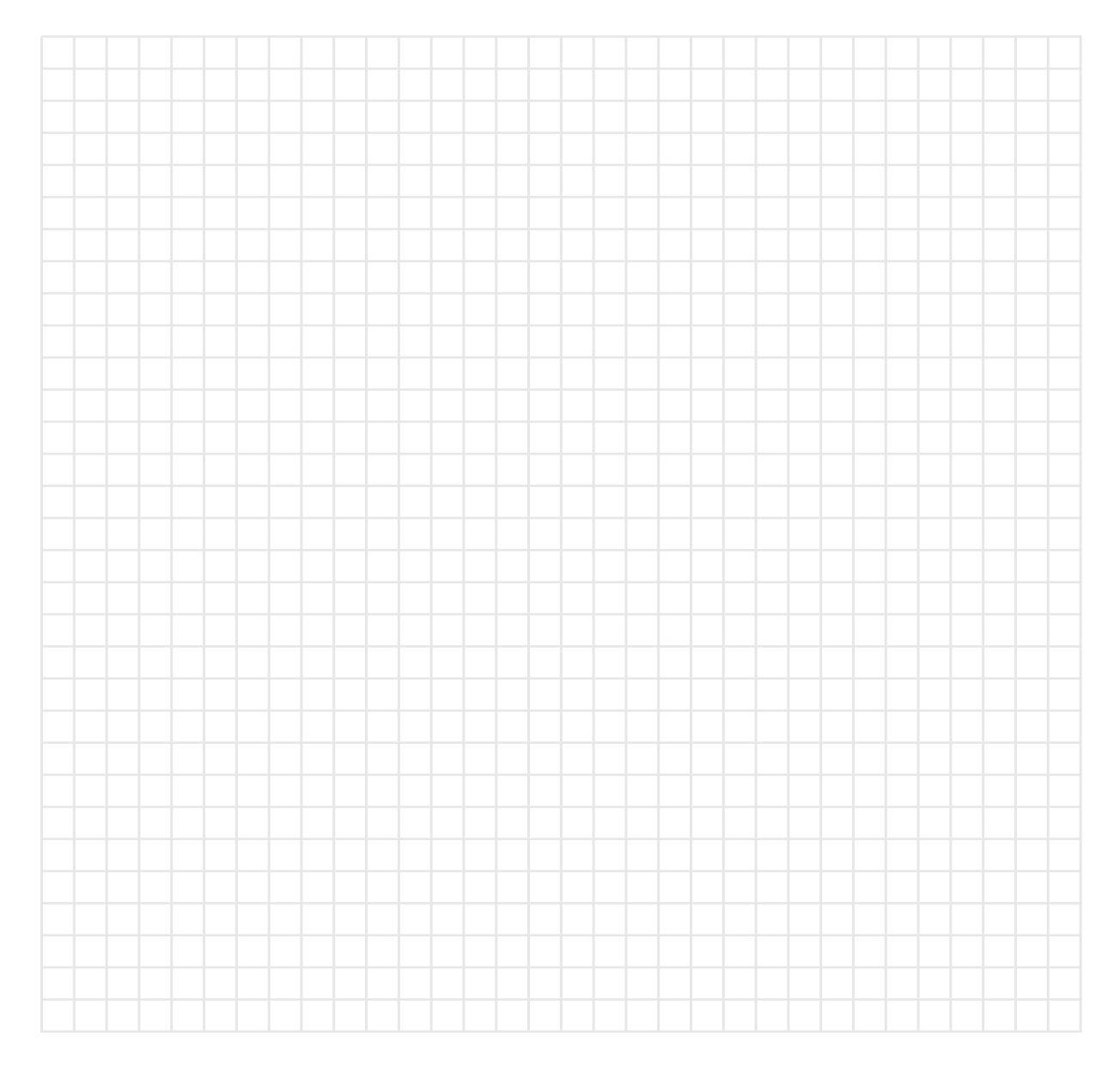

## **Unterstützende Hinweise**

Um eine Freigabe zu erstellen, benötigt man administrative Rechte.

#### **Einfache Dateifreigabe**

Explorer: Extras – Ordneroptionen – Ansicht – Einfache Dateifreigabe

Bei einfacher Dateifreigabe, wird beim Erstellen einer Freigabe automatisch der Gastaccount aktiviert. Gleichzeitig wird das Benutzerkonto "Jeder" in die Freigabeberechtigung eingetragen. Der Benutzerzugriff erfolgt als Gast.

Beim Deaktivieren der einfachen Dateifreigabe muss das Gastkonto zusätzlich manuell deaktiviert werden.

#### **SCHULNETZ MICROSOFT WINDOWS NETZWERKE 40 SEITE**

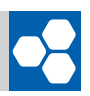

## **LABORÜBUNG 10 Zugriff auf einen FTP-Server**

FTP-Server stellen eine einfache Möglichkeit zum Datenaustausch (File Transfer) dar. Viele FTP-Server bestehen lediglich aus einer ausführbaren Datei und können ohne Installation und sogar ohne Administratorrechte eingesetzt werden. Beim Betrieb des FTP-Servers muss die Windows-Firewall angepasst werden.

## **SZENARIO**

Schüler sollen auf die vom Lehrer per FTP bereitgestellten Daten zugreifen.

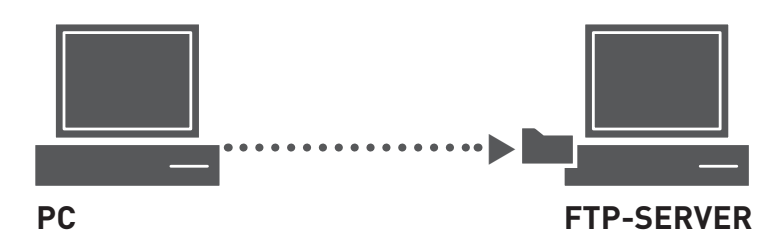

## **VORBEREITUNG**

- Quick'n Easy FTP Server Lite: http://www.pablosoftwaresolutions.com (sehr einfach)
- TYPSoft FTP Server: http://www.typsoft.com (gute Konfigurationsmöglichkeiten)

## **AUFGABEN**

- **1.** Installieren Sie einen FTP-Server auf einem beliebigen Computer (z. B. Fileserver).
- **2.** Starten Sie den FTP-Server und richten Sie für den Ordner D:\Daten\Vorlagen einen anonymen Zugang ein, so dass jeder Benutzer Leserechte besitzt. Stellen Sie in diesem Ordner Daten bereit.
- **3.** Greifen Sie von einem Computer über FTP auf den Vorlagenordner zu:
	- **a)** mit dem Windows-Explorer
	- **b)** mit dem Internet-Explorer
	- **c)** mit einem FTP-Client-Programm
- **4.** Richten Sie für den FTP-Server passwortgeschützte Benutzerzugänge ein und greifen Sie über die verschiedenen Clients darauf zu.

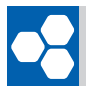

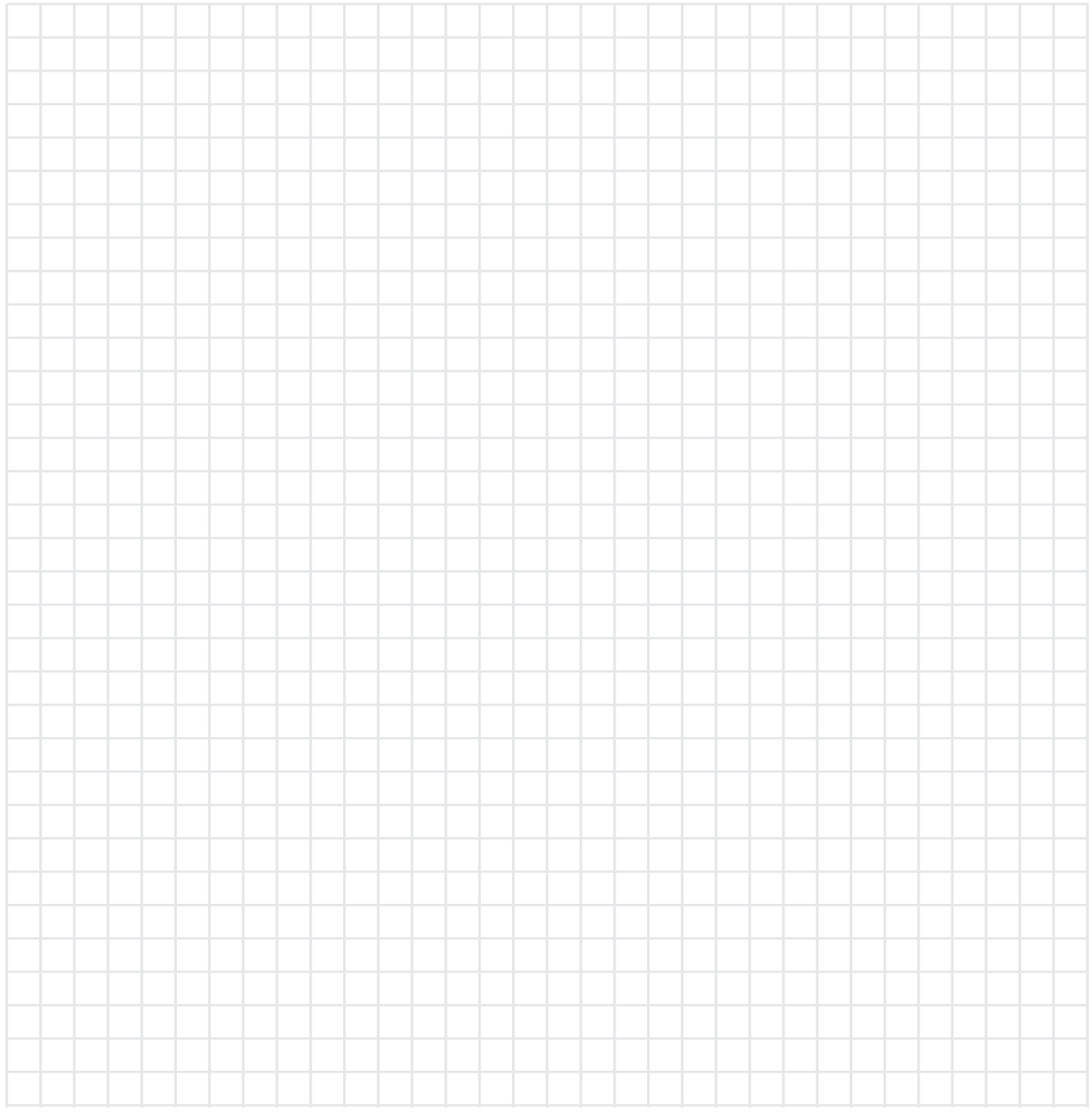

## **Unterstützende Hinweise**

#### **ZUGRIFF AUF FTP-Server**

Windows-Explorer - Adressleiste: ftp://<ip-adresse> Internet-Explorer - Adressleiste: ftp://<ip-adresse>

#### **FTP Client-Programme**

z. B. Filezilla, Winftp

Weitere Informationen zu FTP-Server und Client-Programme finden Sie unter http://alp.dillingen.de/schulnetz/materialien

#### **SCHULNETZ MICROSOFT WINDOWS NETZWERKE 42 SEITE**

## **LABORÜBUNG 11 Kontrolle von Schülercomputern**

Die Möglichkeiten der Kontrolle eines Schülercomputers reichen vom einfachen Dunkelschalten der Schülermonitore, um die Aufmerksamkeit wieder zu konzentrieren, bis hin zur vollständigen Überwachung der Schüleraktivität während der Arbeit am Computer.

Das kostenlos erhältliche Tool NetControl ermöglicht eine minimale Kontrolle der Schülercomputer (Dunkelschalten der Monitore oder Ausschalten der Computer).

## **SZENARIO**

In einem Computerraum soll Software installiert werden, um einem Lehrer die Möglichkeit zu geben, von seinem Platz aus alle Schülermonitore dunkel zu schalten oder alle Computer herunter zu fahren.

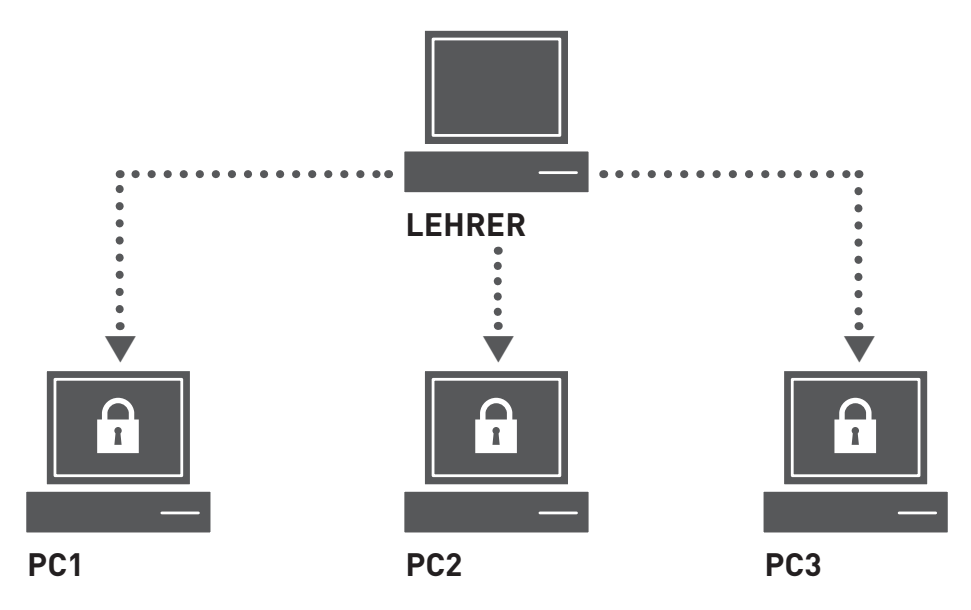

## **Vorbereitung**

NetControl: http://www.netcontrol32.de

#### **AUFGABEN**

- **1.** Installieren Sie die Software NetControl auf einem Lehrercomputer (NCServer) und auf den Schülercomputern (NCClient).
- **2.** Testen Sie die Möglichkeiten von NetControl zur Dunkelschaltung und zum Abschalten der Schüler-Computer.

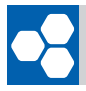

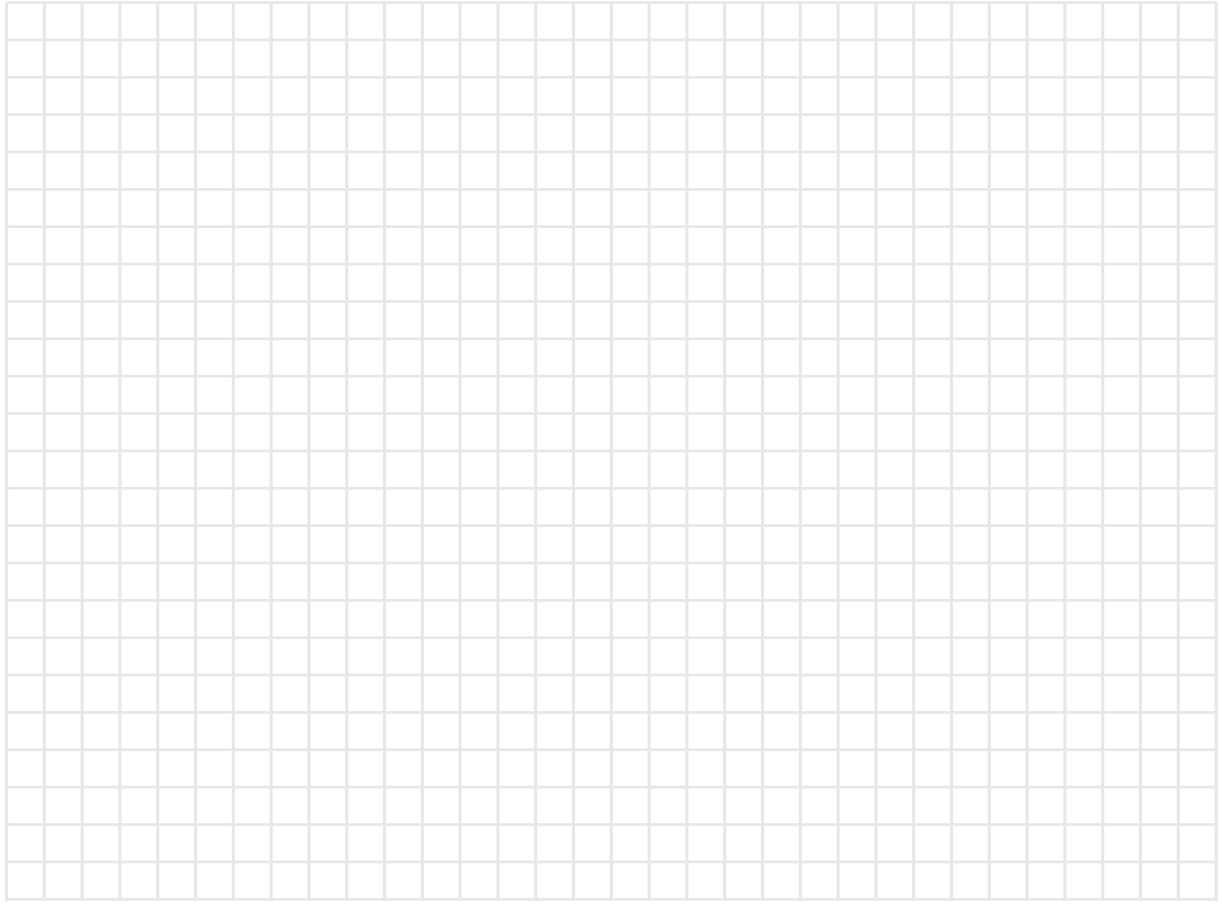

## **Unterstützende Hinweise**

#### **Die drei Programmbausteine von NetControl**

#### **NCCLient**

Auf jedem Clientcomputer, der gesteuert werden soll, muss NCClient installiert sein.

#### **NCServer**

Auf jedem Computer, von dem aus die Clients gesteuert werden sollen, muss das Lehrerinterface (NCServer) installiert und aktiviert sein.

#### **NCProxy**

Für die Kommunikation zwischen NCServer und NCClient dient der NCProxy. Der NCProxy muss auf einem zentralen Computer im Netzwerk mit fester IP-Adresse oder festem Hostnamen installiert werden. Der Programmbaustein NCProxy kann auch auf demselben Computer wie der NCServer ausgeführt werden.

Eine ausführliche Dokumentation finden Sie unter http://www.netcontrol32.de/download/NetControl.pdf http://alp.dillingen.de/schulnetz/materialien

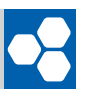

## **LABORÜBUNG 12 Remotezugriff auf einen Computer**

## **SZENARIO**

Ein Server im entfernten Serverraum soll administriert werden.

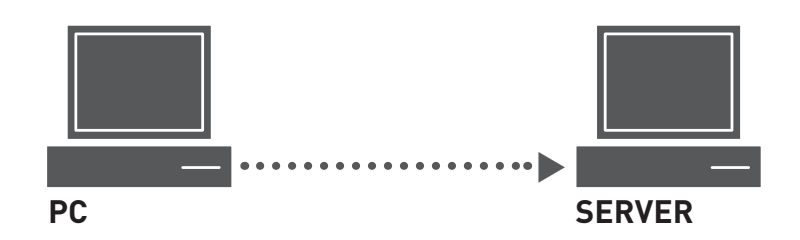

#### **AUFGABEN**

- **1.** Richten Sie am Server den Remotedesktop ein.
- **2.** Administrieren Sie den Server über die Remotedesktopverbindung vom Client aus.

## **Unterstützende Hinweise**

#### **Remotedesktop einrichten**

Startmenü: Systemsteuerung – System – Remote – Remotedesktop

#### **Remotedesktopverbindung**

Startmenü: Programme – Zubehör – Kommunikation – Remotedesktopverbindung Kommandozeile: mstsc

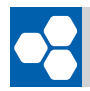

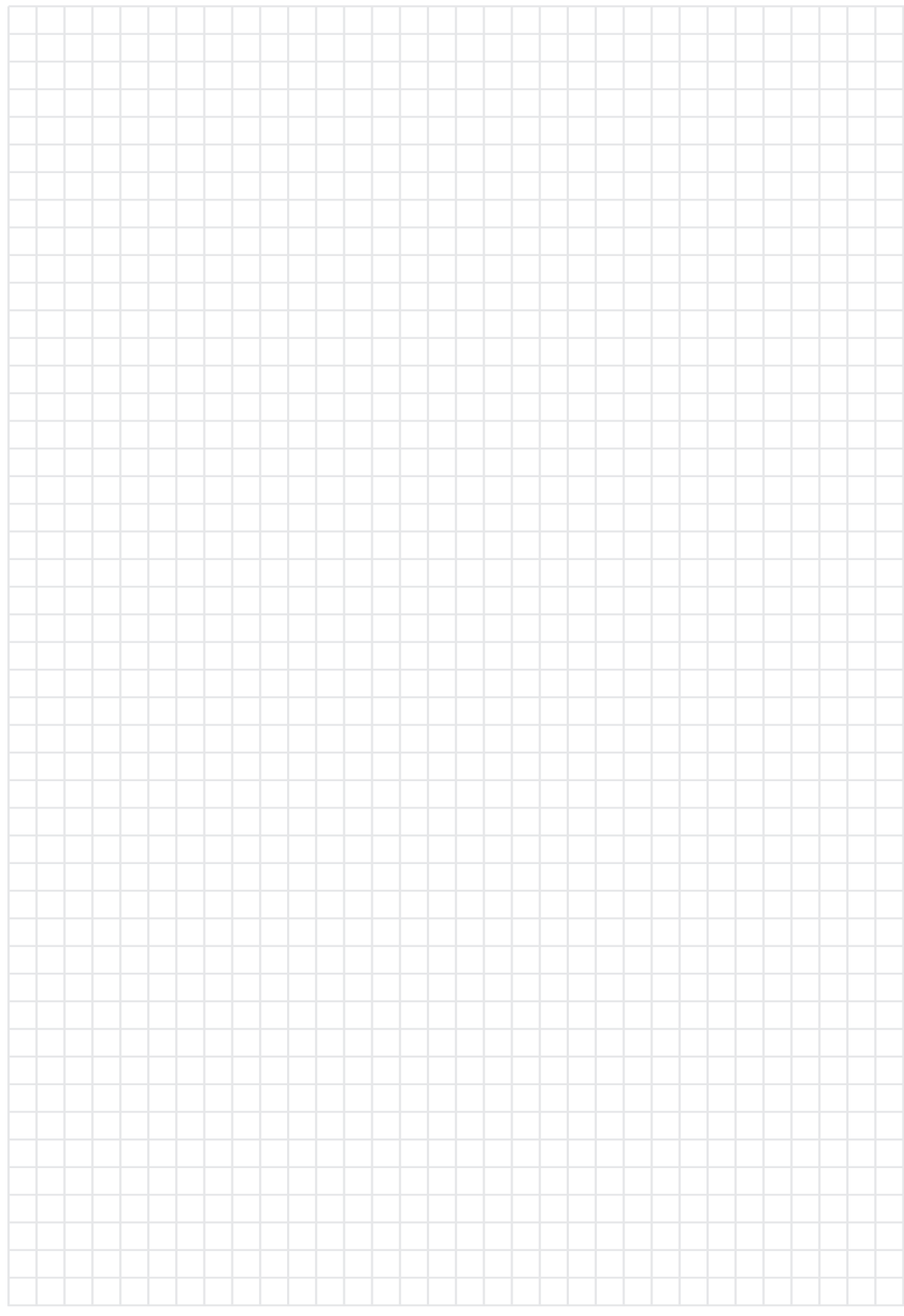

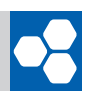

### **Abschlussprüfung zur SCHULNETZ-Zertifizierung ABSC**

In dieser abschließenden Prüfung soll ein Systembetreuer zeigen, dass er in der Lage ist, auf einem Fileserver Benutzer einzurichten und darauf in unterschiedlichen Rollen zugreifen kann. Er soll ferner zeigen, dass er eine Musterinstallation mit Sysprep vorbereiten, das Image sichern, und es auf einen anderen baugleichen Computer übertragen kann.

Für diese Übung benötigt ein Systembetreuer drei Computer. Die Übung wird deshalb sinnvollerweise gruppenteilig durchgeführt.

## **SZENARIO**

Ein Computer (PC1) wurde mit vorinstalliertem Windows XP Professional inklusive aller Service Packs vom Händler geliefert. Dieser soll so vorbereitet werden, dass die Windows XP-Installation als Image im Computerraum verteilt werden kann.

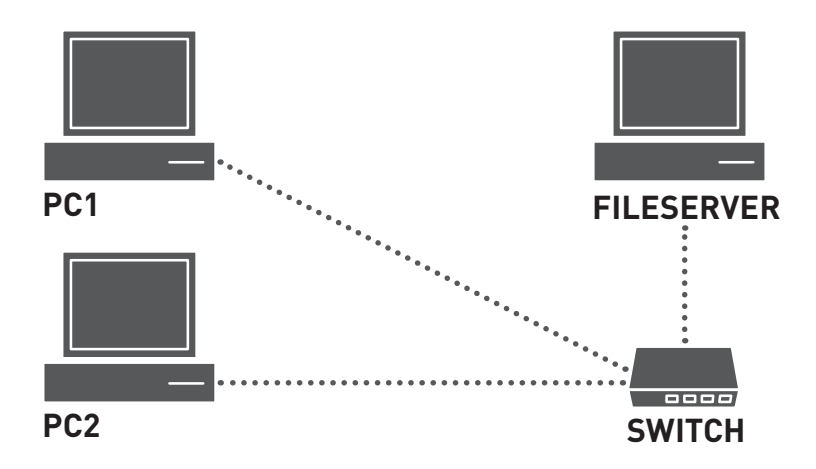

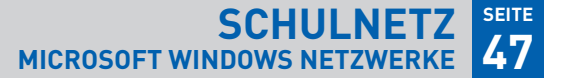

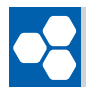

### **AUFGABEN**

**Vorbereitung des Muster-Computers (PC1)**

- **1.** Erstellen Sie auf dem Muster-Computer einen Benutzer "Standard" mit eingeschränkten Rechten.
- 2. Richten Sie den Muster-Computer so ein, dass für den Benutzer "Standard" folgende Einstellungen gelten:
	- klassische Windows-Ansicht ohne Hintergrundbild, Startmenü klassische Ansicht,
	- der Netzwerkdrucker ist installiert und funktioniert (Probeausdruck),
	- **n** im Explorer werden Dateiendungen angezeigt,
	- im Explorer ist standardmäßig die Detail-Ansicht eingestellt,
	- **der Benutzer "Standard" wird beim Starten des Computers automatisch angemeldet.**

#### **Aufgaben am Fileserver**

- **3.** Erstellen Sie am Fileserver einen Ordner "Images". Legen Sie die beiden Benutzer Admin1 und Admin2 an und geben Sie den Ordner "Images" für beide Benutzer frei. Admin1 soll in diesem Ordner Schreibrechte, Admin2 nur Leserechte besitzen.
- **4.** Zeigen Sie, dass Sie vom Muster-Computer als Admin1 schreibend auf die Freigabe "Images" und als Admin2 nur lesend zugreifen können.

#### **Vorbereitung des Muster-ComputerS zum KLONEN**

- **5.** Erstellen Sie mit dem Setup-Manager eine Datei sysprep.inf derart, dass die Neuinstallation auf den später zu klonenden Computer automatisch erfolgt; lediglich die Eingabe des Computernamens soll von Hand erfolgen.
- **6.** Führen Sie Sysprep aus und sichern Sie das so vorbereitete Image auf dem Fileserver.

#### **Klonen des Computers**

**7.** Überspielen Sie als Benutzer Admin2 das Image vom Fileserver auf den zweiten Computer und überzeugen Sie sich, dass dieser wie vorgesehen funktioniert.

# **ERGÄNZENDE ÜBUNGEN**

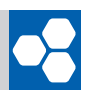

## **Ergänzende Übung 01 Unbeaufsichtigte Installation**

Windows verlangt während der normalen Installation immer wieder Benutzereingriffe (Zustimmung zum Lizenzvertrag, Lizenzschlüssel, Ländereinstellungen, …). Viele dieser Benutzereingriffe lassen sich vermeiden, wenn diese vorab erfolgen und bei der Installation zur Verfügung stehen.

Zu Beginn der CD-Installation prüft Windows, ob sich im Diskettenlaufwerk eine Diskette mit der Datei winnt.sif befindet. Ist dies der Fall, wird diese Datei als Antwortdatei für die unbeaufsichtigte Installation verwendet.

## **SZENARIO**

Auf einem Computer ohne vorinstalliertem Betriebssystem soll Windows XP Professional neu installiert werden. Die Installation soll weitestgehend automatisch von CD erfolgen.

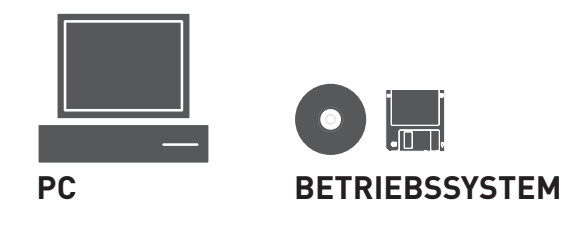

## **Vorbereitung**

- Disketten
- Bereitstellung der gepackten Datei deploy.cab. Die Version von deploy.cab sollte zur Version des installierten Service Packs passen. Quellen: Windows XP Professional-CD, Internetseiten von Microsoft (Google: deploy.cab, sp2)

## **AUFGABEN**

#### **Klonen des Muster-Computers**

- **1.** Kopieren Sie den Inhalt der gepackten Datei deploy.cab in einen neu angelegten Ordner.
- **2.** Erstellen Sie mit Hilfe des Setup-Managers setupmgr.exe (unbeaufsichtigte Installation) eine Antwortdatei und passen Sie diese ggf. mit einem Editor weiter an (z. B. manuelle Partitionierung der Festplatte).
- **3.** Benennen Sie die Antwortdatei in winnt.sif um und kopieren Sie diese auf eine Diskette.
- **4.** Führen Sie an einem Computer eine Neuinstallation von der Windows XP-CD durch und achten Sie darauf, dass zu Beginn der Installation die vorbereitete Diskette im Laufwerk liegt.

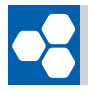

#### � **IHRE NO IHRE NOTIZEN TIZEN**

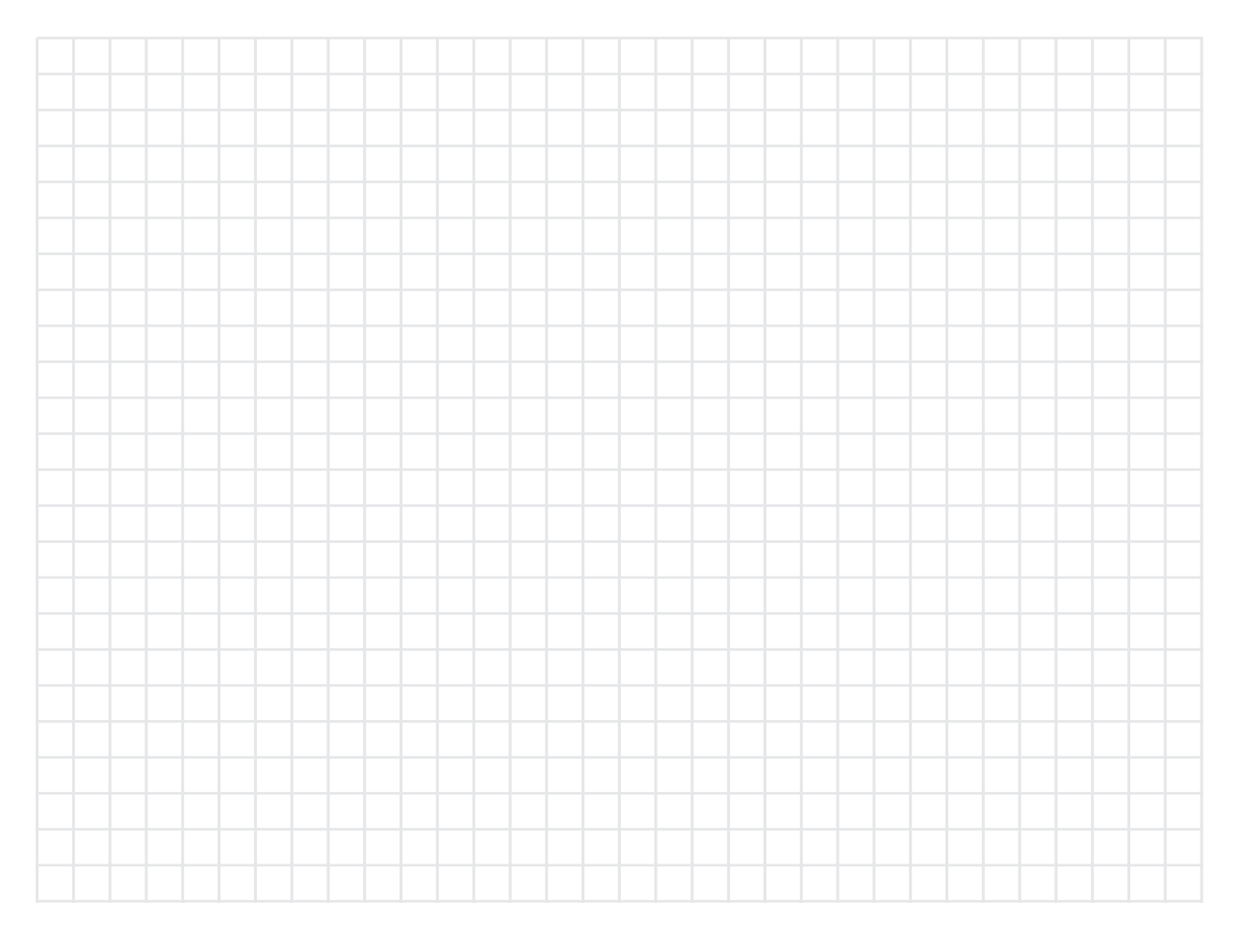

## **Unterstützende Hinweise**

Die Datei winnt.sif ist eine einfache Textdatei, die mit einem Editor erstellt werden kann. Um die Erstellung zu vereinfachen, befindet sich auf der Windows XP-CD unter: Support – Tools das Archiv deploy.cab. Der Inhalt wird in einen Ordner auf der Festplatte installiert und von dort der Setupmanager (setupmgr.exe) aufgerufen. Die so erzeugte Datei kann bei Bedarf von Hand geändert werden. Sie wird unter dem Namen winnt.sif auf einer Diskette gespeichert.

Damit die Partitionierung während der Installation beeinflusst werden kann, muss in der Antwortdatei der Wert Autopartition=1 auf Autopartition=0 abgeändert werden. Danach wird der Computer zur Windows XP-Installation von CD gebootet.

Sind keine Diskettenlaufwerke vorhanden, werden bootbare USB-Sticks benötigt.

Ein häufiger Fehler, der beim Erstellen der Antwortdatei gemacht wird, ist, dass diese nicht winnt.sif sondern winnt.sif.txt genannt wird (Dateierweiterungen einschalten).

Weitere Informationen zur "Unbeaufsichtigten Installation" finden Sie unter http://www.winpage.info/PDF/XP\_unattended.pdf

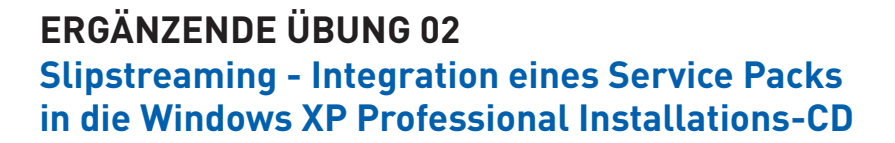

Beim Slipstreaming integriert man Service Packs, Hotfixes oder Patches in das Installationsmedium einer Windows- oder Office-CD und kann somit ein nachträgliches Installieren dieser Daten vermeiden.

## **Szenario**

Das aktuelle Service Pack (SP2) soll in die Installations-CD integriert werden (slipstreaming), so dass nach einer Neuinstallation das Service Pack bereits mit installiert ist.

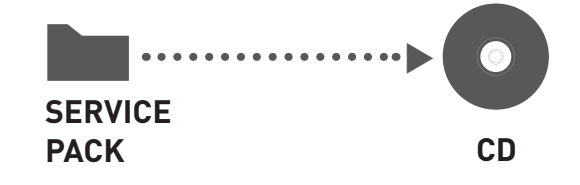

## **Vorbereitung**

- **Windows XP-CD**
- Netzwerkinstallationspaket des aktuellen Service Packs (Google: Windows XP SP 2 Netzwerkinstallationspaket)
- Tool zum Extrahieren von Imagedateien, z. B. Isobuster (http://www.isobuster.com) Bart's Boot Image Extractor (http://www.nu2.nu/bbie/)
- $\blacksquare$  Brennsoftware für bootbare Images z.B. Nero
- CD-Rohlinge

## **AUFGABEN**

- **1.** Kopieren Sie den Inhalt der Windows XP-CD auf die Festplatte (z. B. in den Ordner C:\XPCD).
- **2.** Kopieren Sie das Netzwerkinstallationspaket des Service Packs auf die Festplatte in einen separaten Ordner (z. B. in den Ordner C:\XPSP).
- **3.** Integrieren Sie das Service Pack in die Dateien der Windows XP-CD. Rufen Sie dazu das Service Pack (ausführbare Datei) mit der Option /integrate:c:\xpcd auf.
- **4.** Um eine bootbare Windows XP Installations-CD zu erhalten, wird der Original-Boot-Code der ursprünglichen Windows-CD benötigt. Extrahieren Sie (z. B. mit dem Programm Isobuster) das Boot-Image von der Windows XP-CD.
- **5.** Brennen Sie die Dateien im Ordner C:\XPCD auf eine neue Installations-CD. Erstellen Sie dabei eine bootfähige CD und verwenden Sie dazu das vorher extrahierte Boot-Image.

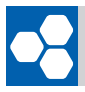

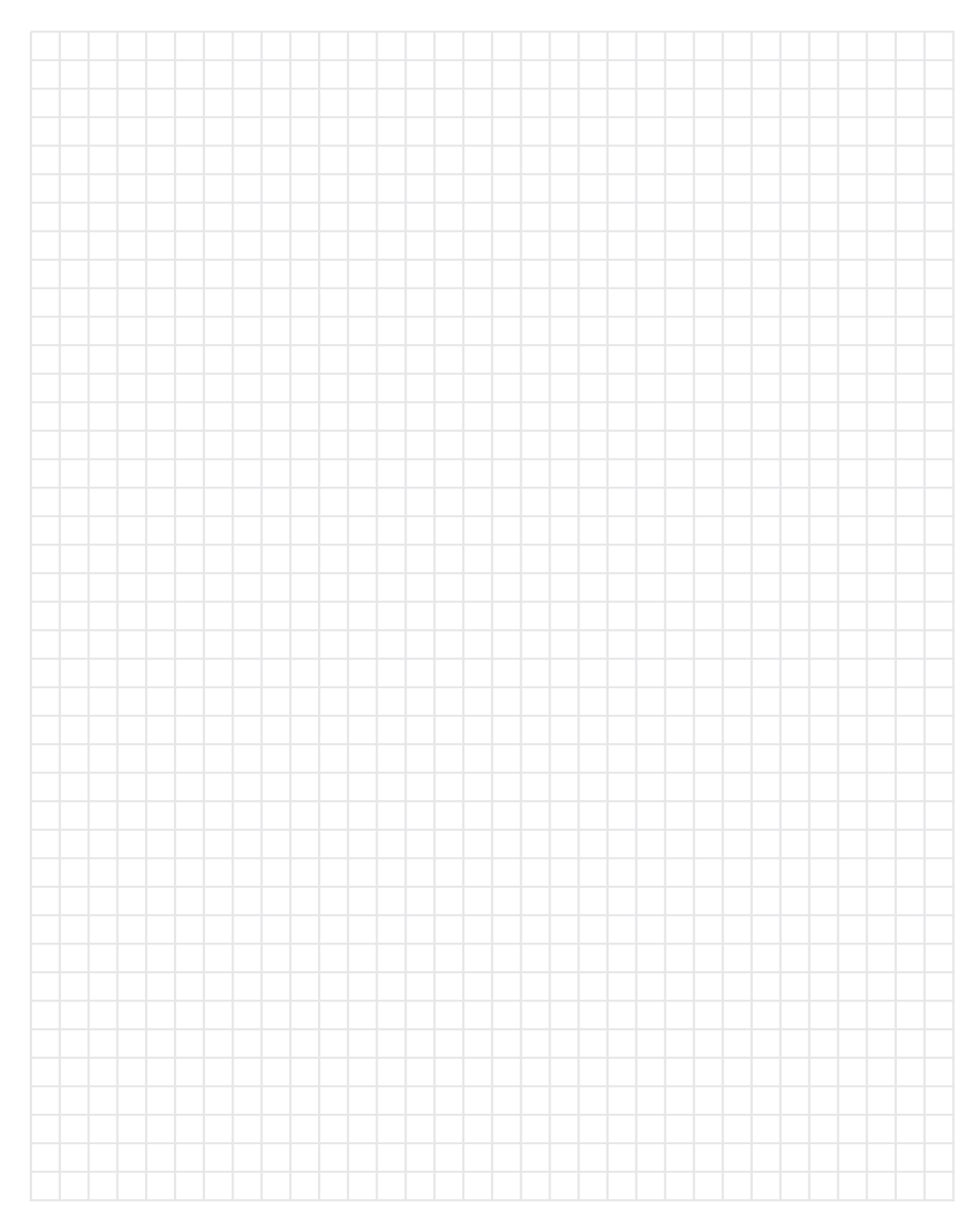

## **Unterstützende Hinweise**

Eine ausführliche Dokumentation finden Sie unter http://alp.dillingen.de/schulnetz/materialien

#### **SCHULNETZ MICROSOFT WINDOWS NETZWERKE 54 SEITE**

![](_page_53_Picture_1.jpeg)

## **Ergänzende Übung 03 Erstellen einer BartPE-CD**

Eine BartPE-CD (Bart Preinstalled Environment) enthält ein bootbares Live-Windows-System und stellt unter Windows ähnliche Möglichkeiten zur Verfügung wie die bekannten Linuxlösungen Knoppix, Kanotix usw. Mittels BartPE kann man auf einen Windows-Rechner zugreifen ohne vom dort vorhandenen Betriebssystem zu booten. Im Notfall, z. B. wenn das ursprüngliche Betriebssystem nicht mehr funktionsfähig ist, können mit einer BartPE-CD auf dem Rechner liegende Dateien gesichert werden.

#### **SZENARIO**

Um auch im Notfall auf die Festplatte eines Computers zugreifen zu können, wird eine Windows-Live-CD erstellt.

![](_page_53_Picture_6.jpeg)

## ■ VORBEREITUNG BartPE-CD

- Windows XP-CD mit aktuellem Service Pack
- BartPE-Builder: http://www.nu2german.de
- **EVT. Treiber für aktuelle Hardware**
- Computer mit CD-Brenner und mehrere CD-Rohlinge

## **AUFGABEN**

- **1.** Installieren Sie den PE-Builder oder entpacken Sie das Archiv mit den PE-Builder-Dateien.
- **2.** Stellen Sie die Inhalte der Windows XP-CD (inkl. aktuellem Service Pack) in einem Ordner auf der Festplatte zur Verfügung.
- **3.** Erstellen Sie mit dem PE-Builder eine bootfähige CD.
- **4.** Testen Sie die CD und überprüfen Sie, ob Sie auf die Festplatte und auf das Netzwerk zugreifen können.

#### **Integration eines Netzwerktreibers**

**5.** Integrieren Sie ggf. einen Netzwerktreiber für Ihren Computer in einen Unterordner von \drivers\Net. Erstellen Sie eine neue CD und testen Sie diese.

![](_page_54_Picture_0.jpeg)

## **AUFGABEN (Fortsetzung)**

**Integration eines Festplattencontroller-Treibers**

**6.** Integrieren Sie ggf. einen Treiber für den Festplattencontroller in einen Unterordner von \drivers\SCSIAdapter. Erstellen Sie eine neue CD und testen Sie diese.

#### **Integration zusätzlicher Software**

**7.** Aktivieren Sie unter den Plugins zusätzliche Software, die Sie installieren möchten. Ggf.<br>Eis dazu eine Kenfinumtienedetei ennessen eder kemmerzielle Pressenm müssen Sie dazu eine Konfigurationsdatei anpassen oder kommerzielle Programmteile einbinden (Hilfe-Button).

![](_page_54_Figure_7.jpeg)

#### **IHRE NOTIZEN**

## **Unterstützende Hinweise**

Eine ausführliche Dokumentation zur Erstellung einer BartPE-CD finden Sie unter http://alp.dillingen.de/schulnetz/materialien

![](_page_55_Picture_1.jpeg)

## **Ergänzende Übung 04 Gruppenrichtlinien und lokale Sicherheitseinstellungen**

Gruppenrichtlinien sind in domänenbasierten Client/Server-Netzen ein gebräuchliches Werkzeug zur zentralen Administration der Clients und zur Beschränkung von Benutzerrechten. Bei Computern, die nicht in eine Domäne eingebunden sind, steht nur ein Teil dieser Richtlinien zur Verfügung. Eine Differenzierung nach Benutzern oder Gruppen ist bei den Richtlinien für lokale Computer nur für einen kleinen Teil der Einstellungen möglich. Lokale Sicherheitseinstellungen sind Bestandteil der lokalen Gruppenrichtlinien und beziehen sich auf die Windows-Einstellungen in der Computerkonfiguration.

## **SZENARIO**

In einer Verwaltungsumgebung gelten erhöhte Sicherheitsanforderungen für die Benutzerzugänge, die Sie umsetzen sollen.

## **AUFGABEN**

#### **Sicherheitseinstellungen**

- **1.** Ändern Sie die Art der Benutzeranmeldung so, dass das Anmelden nur über Strg+Alt+Entf möglich wird und dass die Benutzer über Strg+Alt+Entf ihren Computer sperren können, wenn Sie kurzfristig den Arbeitsplatz verlassen.
- **2.** Ändern Sie die Kennwortrichtlinien so, dass diese den Komplexitätsanforderungen entsprechen (Minimale Länge, Kleinbuchstaben, Großbuchstaben, Sonderzeichen, Ziffern).
- **3.** Verhindern Sie, dass Windowsdienste und -anwendungen automatisch über das Internet Daten übermitteln.
- **4.** Sorgen Sie dafür, dass beim Herunterfahren des Rechners die unverschlüsselte Auslagerungsdatei gelöscht wird.

#### **Gruppenrichtlinien**

- **5.** Richten Sie Ihre lokale Gruppenrichtlinie so ein, dass es dem User nicht möglich ist auf das Diskettenlaufwerk zuzugreifen.
- **6.** Ändern Sie die Gruppenrichtlinie so, dass der User die Bildschirmauflösung sowie die Bildwiederholungsfrequenz nicht verändern kann.

![](_page_56_Picture_0.jpeg)

![](_page_56_Picture_44.jpeg)

#### **SCHULNETZ MICROSOFT WINDOWS NETZWERKE 58 SEITE**

![](_page_57_Picture_1.jpeg)

## **Unterstützende Hinweise**

Lokale Sicherheitseinstellungen sind Bestandteil der lokalen Gruppenrichtlinien und können sowohl in einer eigenen Microsoft-Konsole wie auch in der Gruppenrichtlinien-Konsole verwaltet werden.

#### **Aufrufen der Gruppenrichtlinienkonsole**

Kommandozeile: gpedit.msc

#### **Aufrufen der Lokalen Sicherheitseinstellungen**

Kommandozeile: secpol.msc Systemsteuerung: Verwaltung – Lokale Sicherheitsrichtlinie Gruppenrichtlinien: Computerkonfiguration – Windows-Einstellungen – Sicherheitseinstellungen

#### **Interaktive Anmeldung**

Lokale Sicherheitseinstellungen: Sicherheitsoptionen - Interaktive Anmeldung (Nur bei aktiviertem klassischen Anmeldebildschirm)

#### **Kennwortrichtlinien**

Lokale Sicherheitsrichtlinie: Kontorichtlinien

#### **Diskettenlaufwerkzugriff verweigern**

Gruppenrichtlinie: Benutzerkonfiguration – Administrative Vorlagen – Windows Komponenten – Windows Explorer: Zugriff auf Laufwerke vom Arbeitsplatz nicht zulassen

#### **Bildschirmveränderungen verhindern**

Gruppenrichtlinie: Benutzerkonfiguration – Administrative Vorlagen – Systemsteuerung – Anzeige – Registerkarte "Einstellungen" ausblenden

#### **Löschen der Auslagerungsdatei**

Lokale Sicherheitsrichtlinie: – Sicherheitsoptionen - Herunterfahren: Auslagerungsdatei des virtuellen Arbeitsspeichers löschen

#### **Automatische Datenübertragung an Microsoft**

Eine Vielzahl von Diensten und Anwendungen übermittelt automatisch Daten an Microsoft. Z.B. Internet Explorer, Windows Media Player, Windows Messenger, Gerätemanager, Windows Update, Hilfe- und Supportcenter, Windows Aktivierung und Registrierung, Ereignisanzeige. Dies ist nicht immer erwünscht.

Gruppenrichtlinie: Computerkonfiguration - Administrative Vorlagen - System - Internetkommunikationsverwaltung

Weiterführende Informationen finden Sie unter http://www.microsoft.com/austria/technet/articles/windowsxp\_konfig.mspx

![](_page_58_Picture_0.jpeg)

![](_page_58_Picture_44.jpeg)

![](_page_59_Picture_1.jpeg)

#### **Ergänzende Übung 05 Microsoft Shared Computer Toolkit für Windows XP Absichern der Windows-Installation**

Das "Shared Computer Toolkit" ist ein kostenloses Tool von Microsoft zur Absicherung von Computern. Mit der Funktion "disc protection" kann die Systempartition bzw. das Lauf-� **SZENARIO** werk C:\ gegen jegliche nicht autorisierte Veränderung geschützt werden. Des Weiteren können mit diesem Tool auch Anpassungen des Windows XP Erscheinungsbildes sowie der individuellen Sicherheitseinstellungen vorgenommen werden. partition D: soll nicht geschützt werden.

![](_page_59_Picture_4.jpeg)

## ■ VORBEREITUNG/PROGRAMME

- Windows XP mit Service Pack 2
- Download: http://www.microsoft.com/windowsxp/sharedaccess/default.mspx
- nind. 1 GB oder 10% der Systempartition als "unallocated diskspace" unmittelbar im Anschluss an die zu sichernde Partition bei jedem Neustart verworfen werden. Die seine werden werden
- UPH-Clean (User Profile Hive Cleanup wird während der Installation zum Download angeboten) **3.** Verändern Sie einige Windows-Einstellungen oder zerstören Sie die Systeminstallation.

## **AUFGABEN**

- 1. Installieren Sie das Microsoft Shared Computer Toolkit und aktivieren Sie den Festplattenschutz.
- **2.** Verändern oder beschädigen Sie die Windows XP-Installation und stellen Sie sicher, dass die Veränderungen beim Neustart wieder verworfen werden.

## **Unterstützende Hinweise**

Das Microsoft Shared Computer Toolkit setzt Windows XP inklusive Service Pack 2 voraus.

Ein ausführliches PDF-Dokument zum Microsoft Shared Computer Toolkit finden Sie nach der Installation des heruntergelandenen MSI-Paketes Shared\_Computer\_Toolkit\_ENU.msi im entsprechenden Programmordner.

![](_page_60_Picture_0.jpeg)

![](_page_60_Picture_45.jpeg)

## **Ergänzende Übung 06 Kontrolle von Schülercomputern mit Drive**

## **SZENARIO**

In einem Computerraum soll der Lehrkraft die Möglichkeit gegeben werden, von ihrem Platz aus alle Schülermonitore dunkel zu schalten oder das Internet zu sperren bzw. freizugeben.

![](_page_61_Figure_4.jpeg)

## **Vorbereitung/Programme**

- LehrerConsole von Dr. Kaiser
- AdminConsole von Dr. Kaiser

## **AUFGABEN**

Die Aufgaben sollten gruppenteilig mit ca. 3 bis 4 Computern durchgeführt werden. Ein Computer übernimmt die Rolle des Lehrercomputers.

- 1. Installieren Sie an den Schülercomputern die Protektor-Software "Drive" inklusive LehrerConsole-Schüler PC sowie AdminConsole-Schüler PC und vergeben Sie ein Administrator-Passwort, damit der Schutz nur von befugten Personen ein- und ausgeschaltet werden kann.
- **2.** Installieren Sie am Lehrercomputer das Programm LehrerConsole-Lehrer PC und konfigurieren Sie dieses so, dass damit nur die von Ihnen ausgewählten Schüler-PCs gesteuert werden.
- **3.** Testen Sie die Möglichkeiten der LehrerConsole zur Dunkelschaltung der Schülermonitore oder zum Sperren des Internetzugangs.
- **4.** Installieren Sie am Lehrercomputer das Administrationstool AdminConsole-Administrator PC und wählen Sie die zu steuernden Schüler-PCs anhand der IP-Adressen aus.
- **5.** Schalten Sie mit der AdminConsole den Software-Schutz der Schülercomputer zentral ein bzw. aus.

![](_page_62_Picture_0.jpeg)

![](_page_62_Figure_3.jpeg)

## **Unterstützende Hinweise**

Eine ausführliche Dokumentation zu Drive finden Sie unter http://alp.dillingen.de/schulnetz/materialien

![](_page_63_Picture_1.jpeg)

## **Ergänzende Übung 07 Datensicherung mit NTBackup**

Zur Datensicherung stellen Wechselplatten, externe Festplatten oder DVD-RAM-Brenner eine preiswerte Möglichkeit dar. In größeren Umgebungen haben sich eigene Backup-Server bewährt, von denen aus zentral die Datensicherung aller angeschlossenen Server durchgeführt wird. Die regelmäßige Datensicherung sollte automatisiert und möglichst ohne Benutzereingriffe erfolgen. Nur so ist gewährleistet, dass diese auch durchgeführt wird.

## **SZENARIO**

Der Datenordner des Fileservers soll regelmäßig und automatisiert gesichert werden.

![](_page_63_Figure_6.jpeg)

## **AUFGABEN**

- **1.** Verbinden Sie die Freigabe "Daten" des Fileservers mit einem Laufwerksbuchstaben.
- **2.** Sichern Sie vom Arbeitsplatzcomputer aus den Datenordner des Fileservers mit dem Programm NTBackup (ntbackup.exe) auf den Arbeitsplatzcomputer.
- **3.** Überprüfen Sie an Hand des Sicherungsberichtes, ob die Sicherung erfolgreich war und stellen Sie fest, in welchem Ordner die Sicherungsberichte von NTBackup gespeichert werden.
- **4.** Löschen Sie auf dem Fileserver einzelne Dateien im Datenordner und stellen Sie diese aus der Datensicherung wieder her.
- **5.** Automatisieren Sie die Datensicherung, so dass der Datenordner automatisch einmal am Tag (in der Testphase alle 5 Minuten) gesichert wird. Entscheiden Sie, ob die neuen Sicherungen jeweils an die vorhandenen angehängt werden oder ob die alte Sicherungsdatei überschrieben werden soll.

![](_page_64_Picture_0.jpeg)

![](_page_64_Figure_3.jpeg)

## **Unterstützende Hinweise**

#### **NTbackup**

NTBackup: Start – Programme – Zubehör – Systemprogramme – Sicherung Kommandozeile: ntbackup.exe

#### **Log-Dateien**

Zur Anzeige der log-Dateien muss die Anzeige der versteckten Dateien aktiviert sein.

![](_page_65_Picture_1.jpeg)

## **Ergänzende Übung 08 Gemeinsame Nutzung von CDs**

## **SZENARIO**

CDs sollen im Netzwerk von einem Fileserver aus allen anderen Arbeitsstationen zur Verfügung stehen.

![](_page_65_Figure_5.jpeg)

## **Vorbereitung**

- Daemon-Tools: http://www.daemon-tools.cc
- **B** ISO-File-Erstellung: CD2ISO: http://www.dubaron.com (ohne Installation) CDBurnerXP Pro: http://www.cdburnerxp.se

## **AUFGABEN**

- **1.** Erstellen Sie auf dem Fileserver den Ordner D:\Daten\CD für CD-Images, auf den alle Benutzer lesend zugreifen können.
- **2.** Erstellen Sie mit einem Brennprogramm ein ISO-Image von einer CD und speichern Sie dieses in den dafür vorgesehenen Ordner.
- **3.** Installieren und konfigurieren Sie auf den Arbeitsplatzcomputern den Virtual Daemon Manager.
- **4.** Erstellen Sie eine dauerhafte Netzwerkverbindung mit dem Speicherort der ISO-Files. Binden Sie am Arbeitsplatzcomputer das auf dem Fileserver gespeicherte CD-Image ein ("Mounten").
- **5.** Testen Sie die Funktionsfähigkeit der Software von beiden Arbeitsplatzcomputern aus.

![](_page_66_Picture_0.jpeg)

![](_page_66_Figure_3.jpeg)

## **Unterstützende Hinweise**

Eine ausführliche Dokumentation finden Sie unter http://alp.dillingen.de/schulnetz/materialien

#### **BILDUNGSPARTNER**

Wir bedanken uns bei unseren Bildungspartnern für die Unterstützung und Zusammenarbeit.

#### **CERTNET GmbH**

www.certnet.de info@certnet.de

#### **Dr. Kaiser Systemhaus GmbH**

www.dr-kaiser2.de/ info@dr-kaiser.de

#### **TOM Ehlert Software**

www.drivesnapshot.de te@drivesnapshot.de

#### **HERDT-Verlag für Bildungsmedien GmbH** www.herdt.com info@herdt.com

#### **Microsoft Deutschland GmbH**

www.microsoft.de kunden@microsoft.com